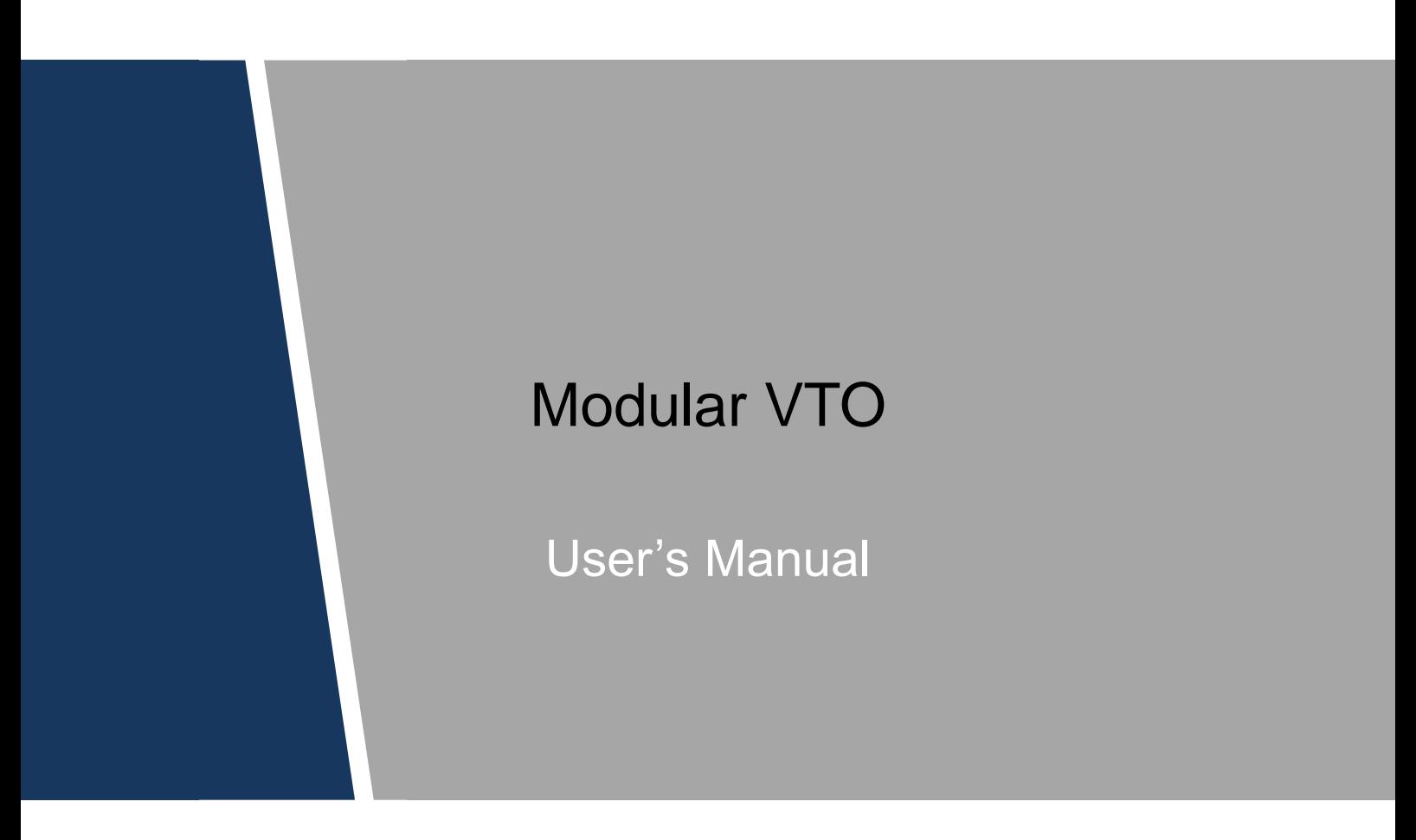

# **Foreword**

### <span id="page-1-0"></span>General

This manual introduces the operation of the modular outdoor station web interface.

#### Safety Instructions

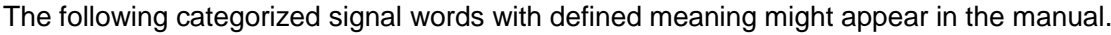

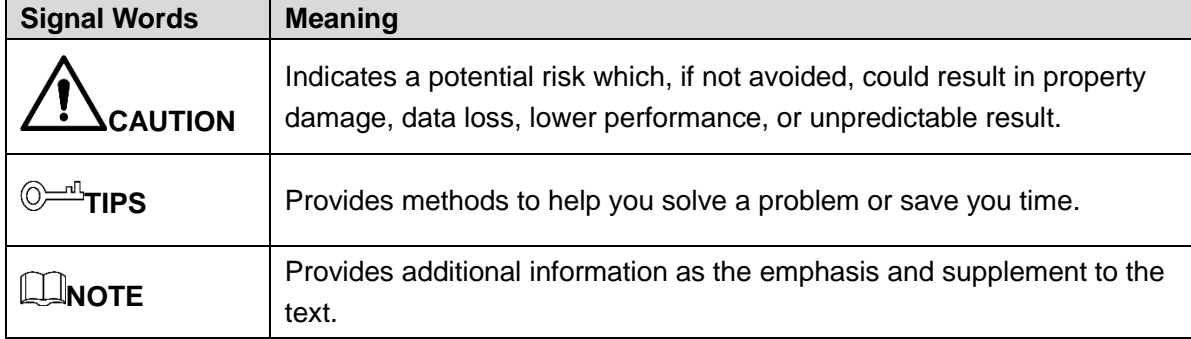

#### Revision History

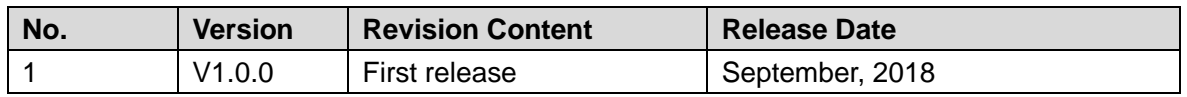

#### About the Manual

- The manual is for reference only. If there is inconsistency between the Manual and the actual product, the actual product shall prevail.
- We are not liable for any loss caused by the operations that do not comply with the Manual.
- The Manual would be updated according to the latest laws and regulations of related regions. For detailed information, see the paper manual, CD-ROM, QR code or our official website. If there is inconsistency between paper manual and the electronic version, the electronic version shall prevail.
- All the designs and software are subject to change without prior written notice. The product updates might cause some differences between the actual product and the Manual. Please contact the customer service for the latest program and supplementary documentation.
- There still might be deviation in technical data, functions and operations description, or errors in print. If there is any doubt or dispute, please refer to our final explanation.
- Upgrade the reader software or try other mainstream reader software if the Manual (in PDF format) cannot be opened.
- All trademarks, registered trademarks and the company names in the Manual are the properties of their respective owners.
- Please visit our website, contact the supplier or customer service if there is any problem

occurred when using the device.

If there is any uncertainty or controversy, please refer to our final explanation.

# <span id="page-3-0"></span>**Important Safeguards and Warnings**

The following description is the correct application method of the device. To prevent danger and property loss, please read the manual carefully before use. Strictly conform to the manual during application and keep it properly after reading.

### Operating Requirement

- Do not place and install the device in an area exposed to direct sunlight or near heat generating device.
- Do not install the device in a humid, dusty or fuliginous area.
- Keep its horizontal installation, or install it at stable places, and prevent it from falling.
- Do not drip or splash liquids onto the device; do not put on the device anything filled with liquids, in order to prevent liquids from flowing into the device.
- Install the device at well-ventilated places; don't block its ventilation opening.
- Use the device only within rated input and output range.
- Do not dismantle the device arbitrarily.
- Transport, use and store the device within allowed humidity and temperature range.

#### Power Requirement

- The product shall use electric wires (power wires) required by the region where the device will be used.
- Use power supply that meets SELV (safety extra low voltage) requirements, and supply power with rated voltage that conforms to Limited Power Source in IEC60950-1. For specific power supply requirements, please refer to device labels.
- Appliance coupler is a disconnecting device. During normal use, please keep an angle that facilitates operation.

# **Table of Contents**

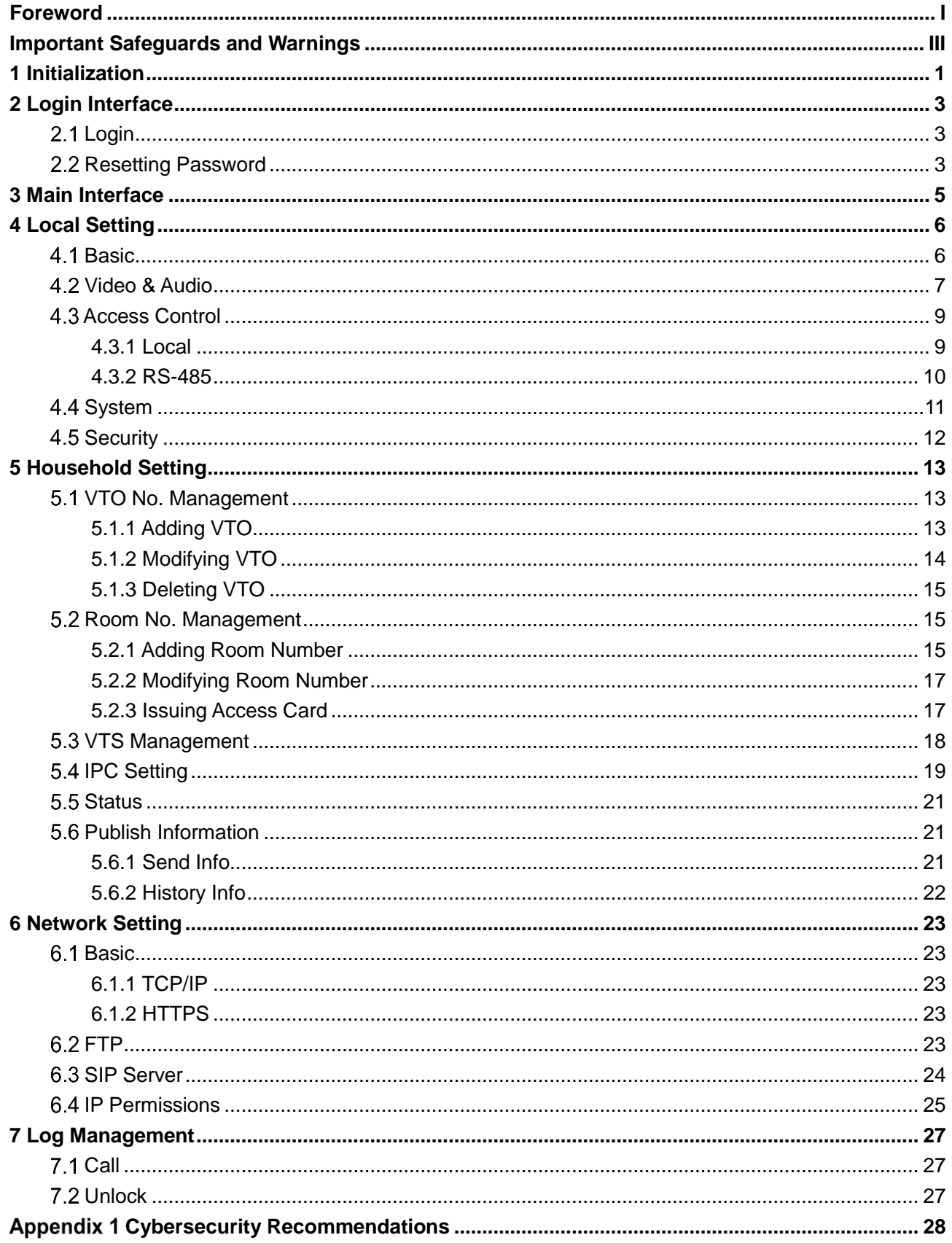

# **1 Initialization**

<span id="page-5-0"></span>For first time login or after the VTO being reset, you need to initialize the web interface. The default IP address of the VTO is 192.168.1.110, and make sure the PC is in the same network segment as the VTO.

Step 1 Connect the VTO to power source, and then boot it up.

<span id="page-5-1"></span>Step 2 Open the internet browser on the PC, then enter the default IP address of the VTO in the address bar, and then press Enter.

The **Device Init** interface is displayed. See [Figure 1-1.](#page-5-1)

Figure 1-1 Device initialization

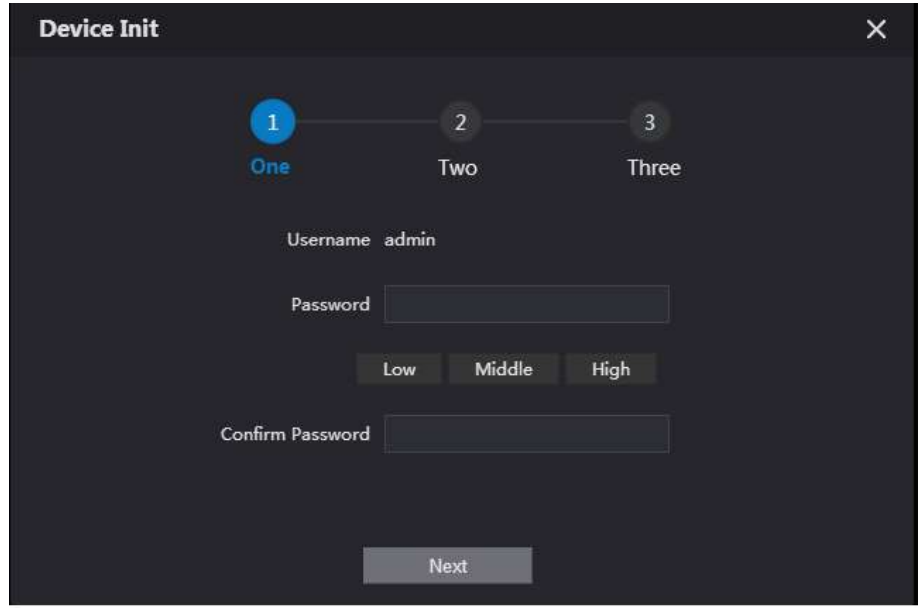

- Enter and confirm the password, and then click **Next**. The email setting interface is displayed.
- Step 4 Select the **Email** check box, and then enter your Email address. This Email address can be used to reset the password, and it is recommended to finish this setting.
- Step 5 Click **Next**. The initialization succeeded.
- Step 6 Click OK.

The login interface is displayed. See [Figure 1-2.](#page-6-0)

#### Поставщик систем безопасности TELECAMERA.RU Поставщик систем безопасности TELECAMERA.RU

<span id="page-6-0"></span>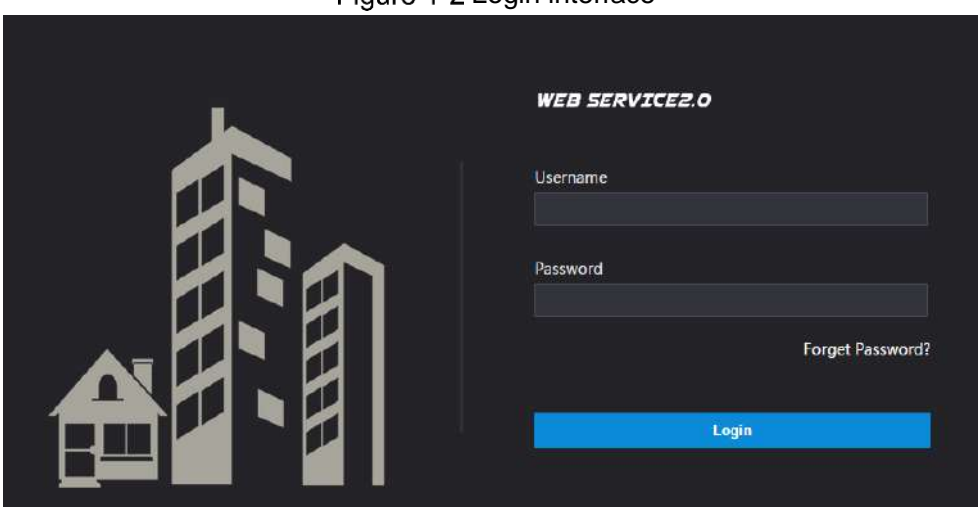

Figure 1-2 Login interface

# **2 Login Interface**

# <span id="page-7-1"></span><span id="page-7-0"></span>**2.1 Login**

Before logging in, make sure that the PC is in the same network segment as the VTO.

<span id="page-7-3"></span>Step 1 Open internet browser on the PC, then enter the VTO IP address in the address bar, and then press Enter.

The login interface is displayed. See [Figure 2-1.](#page-7-3)

 $\overline{a}$ 

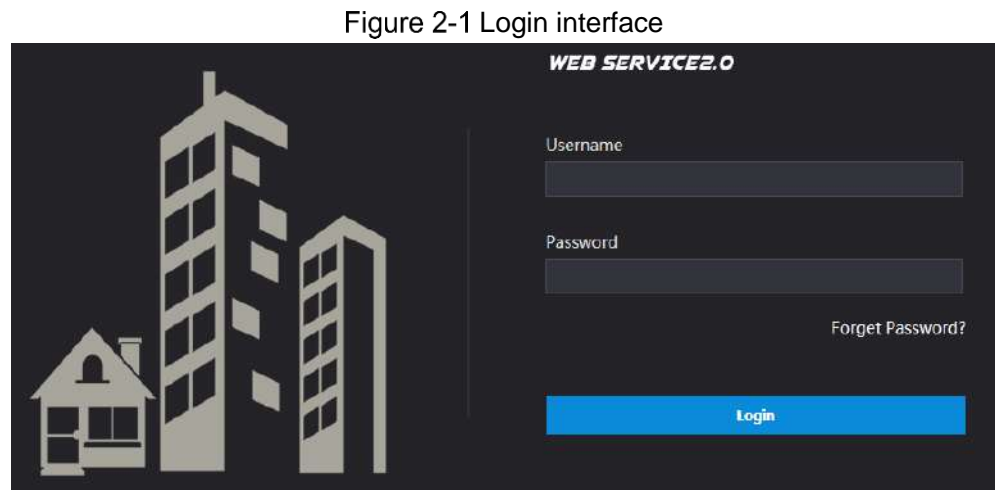

Step 2 Enter the username ("admin" by default), and then enter the password you set during initialization, and then click **Login**.

# <span id="page-7-2"></span>**Resetting Password**

Step 1 On the login interface [\(Figure 2-1\)](#page-7-3), click **Forgot Password?**.

The **Reset the password (1/3)** dialog box is displayed. See [Figure 2-2.](#page-7-4) Figure 2-2 Reset the password (1/3)

<span id="page-7-4"></span>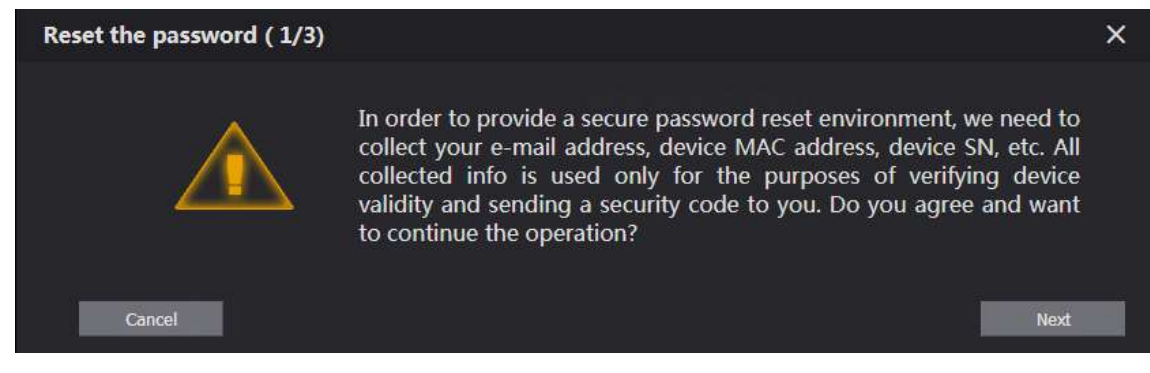

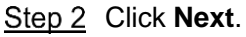

The **Reset the password (2/3)** dialog box is displayed. See [Figure 2-3.](#page-8-0)

<span id="page-8-0"></span>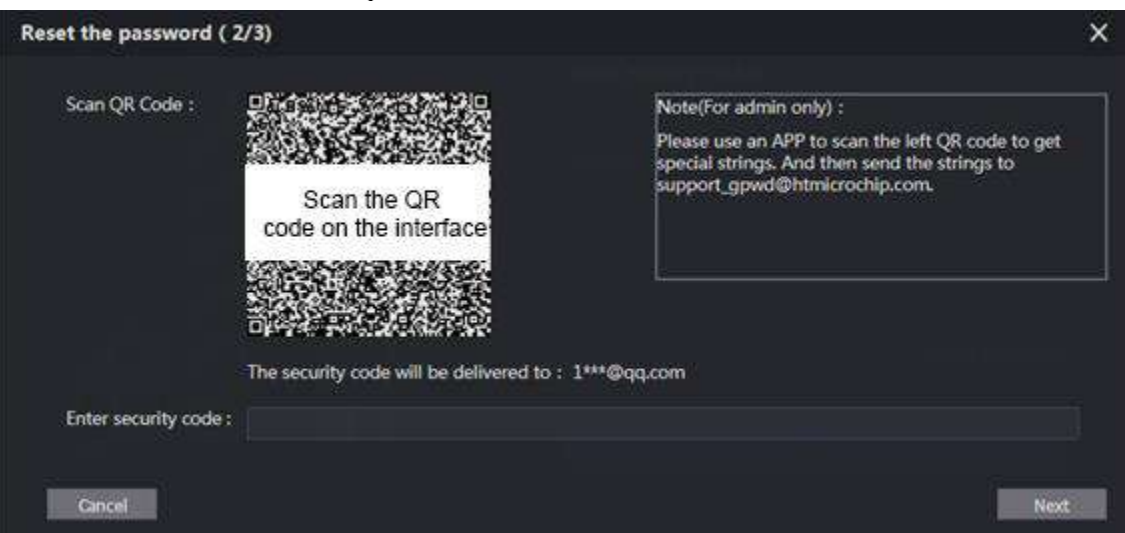

Figure 2-3 Reset the password  $(2/3)$ 

Step 3 Scan the QR code on the web interface to obtain the security code in your mailbox, and then enter the security code in the input box.

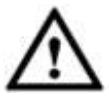

- If you did not configure email during initialization, contact the supplier or customer service for help.
- To obtain security code again, refresh QR code interface.
- Use the security code within 24 hours after receiving it. Otherwise, it will become invalid.
- If wrong security code is entered for 5 times continuously, this account will be locked for 5 min.
- Step 4 Click **Next**, and then the Reset the password (3/3) dialog box is displayed.
- Step 5 Set and confirm the new password as instructed, and then click OK.

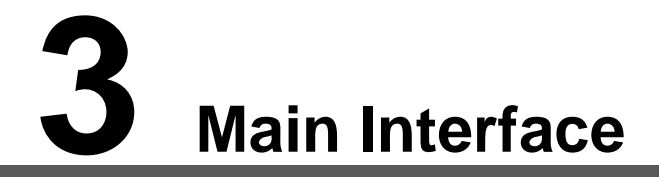

<span id="page-9-0"></span>Log in to the web interface of the VTO, and then the main interface is displayed. See [Figure](#page-9-1) [3-1.](#page-9-1)

<span id="page-9-1"></span>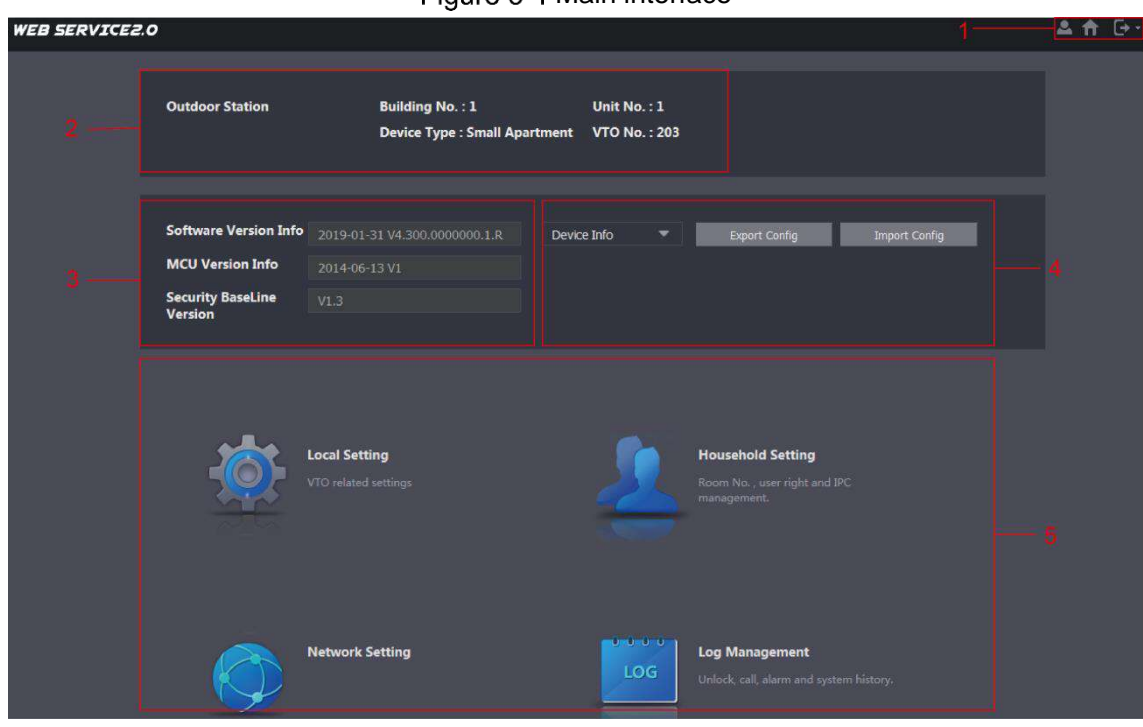

Figure 3-1 Main interface

<span id="page-9-2"></span>For the introduction of the main interface, see [Table 3-1.](#page-9-2)

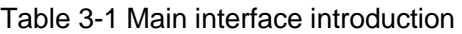

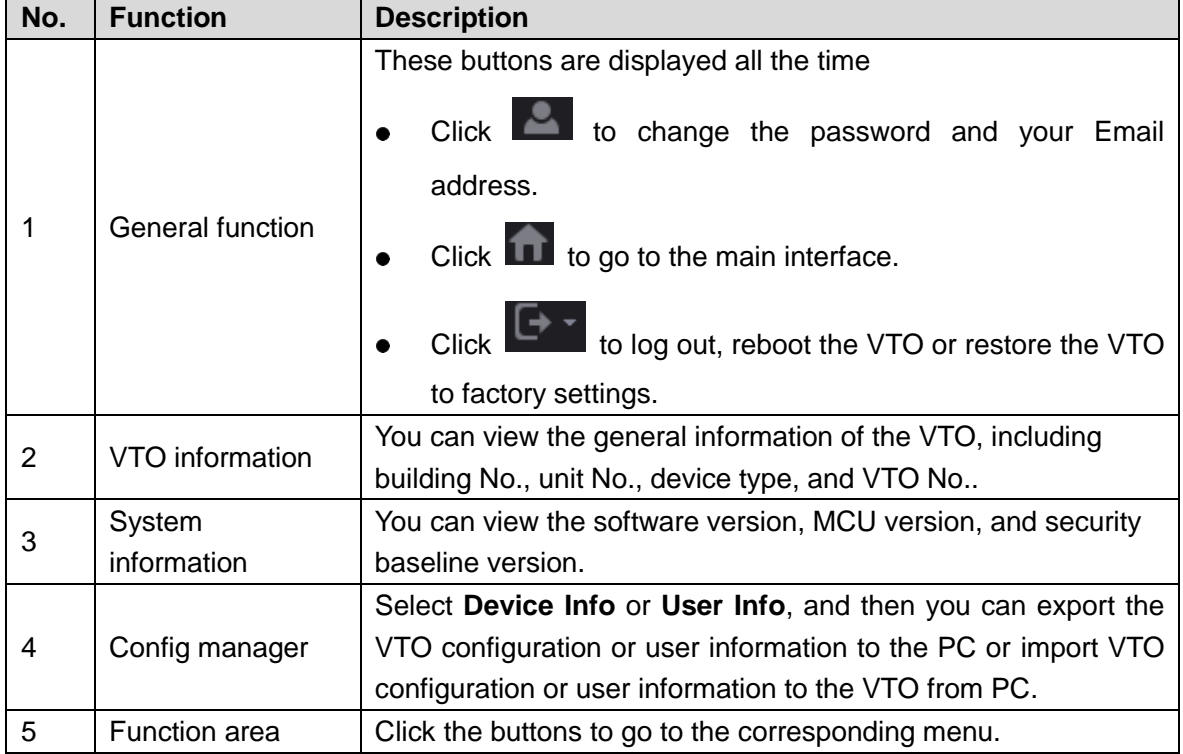

# **4 Local Setting**

<span id="page-10-0"></span>This chapter introduces how to configure VTO type, VTO No., video and audio, access password, system time, and security function.

General operations:

- After every configuration, click **Confirm** to save, and click **Refresh** to view the latest change.
- If you click **Default**, all the configurations in the current page would be restored to the default, and you need to click **Confirm** to save.

# <span id="page-10-1"></span>**4.1 Basic**

This section introduces the configuration of VTO device type, VTO number and auto storage. Step 1 On the main interface [\(Figure 3-1\)](#page-9-1), select **Local Setting > Basic**.

The **Basic** interface is displayed. See [Figure 4-1.](#page-10-2)

#### Figure 4-1 Basic

<span id="page-10-2"></span>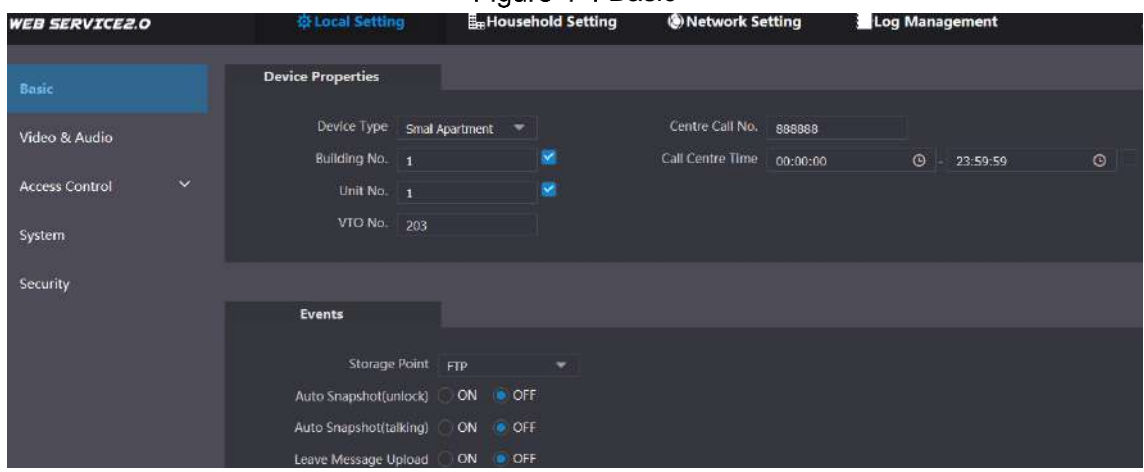

<span id="page-10-3"></span>Step 2 Configure parameters, and for the detailed description, see [Table 4-1.](#page-10-3)

| <b>Parameter</b>        | <b>Description</b>                                                    |
|-------------------------|-----------------------------------------------------------------------|
|                         | <b>Select Small Apartment.</b>                                        |
| Device Type             |                                                                       |
|                         | Building number and unit number are available only when other servers |
|                         | work as SIP server. See "6.3 SIP Server."                             |
|                         | Configure the number of the management centre, and you can call the   |
| Centre Call No.         | management centre on every VTO or VTH in the network. The default     |
|                         | number is 888888.                                                     |
| <b>Call Centre Time</b> | Time period in which you are allowed to call the management centre.   |
|                         | The VTO number can be used to differentiate each VTO, and it is       |
| VTO No.                 | normally configured according to unit or building number. You can add |
|                         | VTO devices to the SIP server with their numbers.                     |

Table 4-1 Basic parameter description

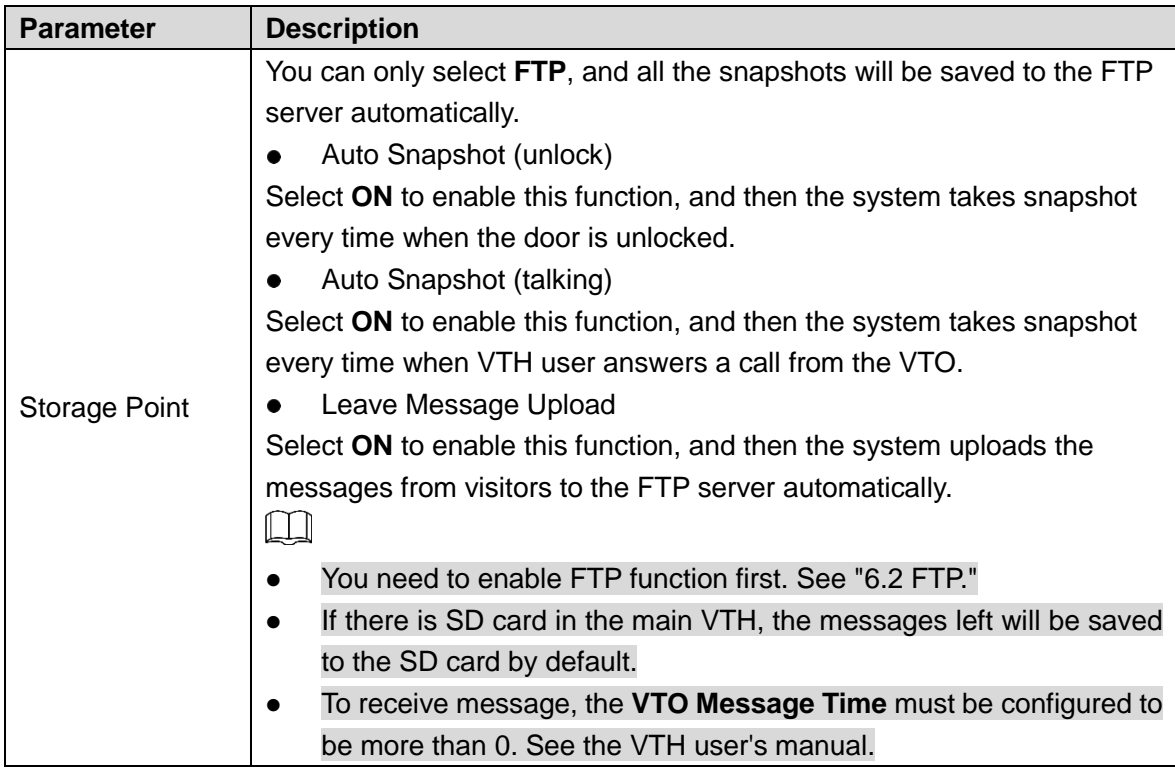

Step 3 Click **Confirm** to save.

# <span id="page-11-0"></span>**Video & Audio**

This section introduces how to configure the format and quality of the video that the VTO records, and the audio control settings.

<span id="page-11-1"></span>On the main interface [\(Figure 3-1\)](#page-9-1), select **Local Setting > Video & Audio**.

The **Video & Audio** interface is displayed. See [Figure 4-2.](#page-11-1)

Figure 4-2 Video & Audio

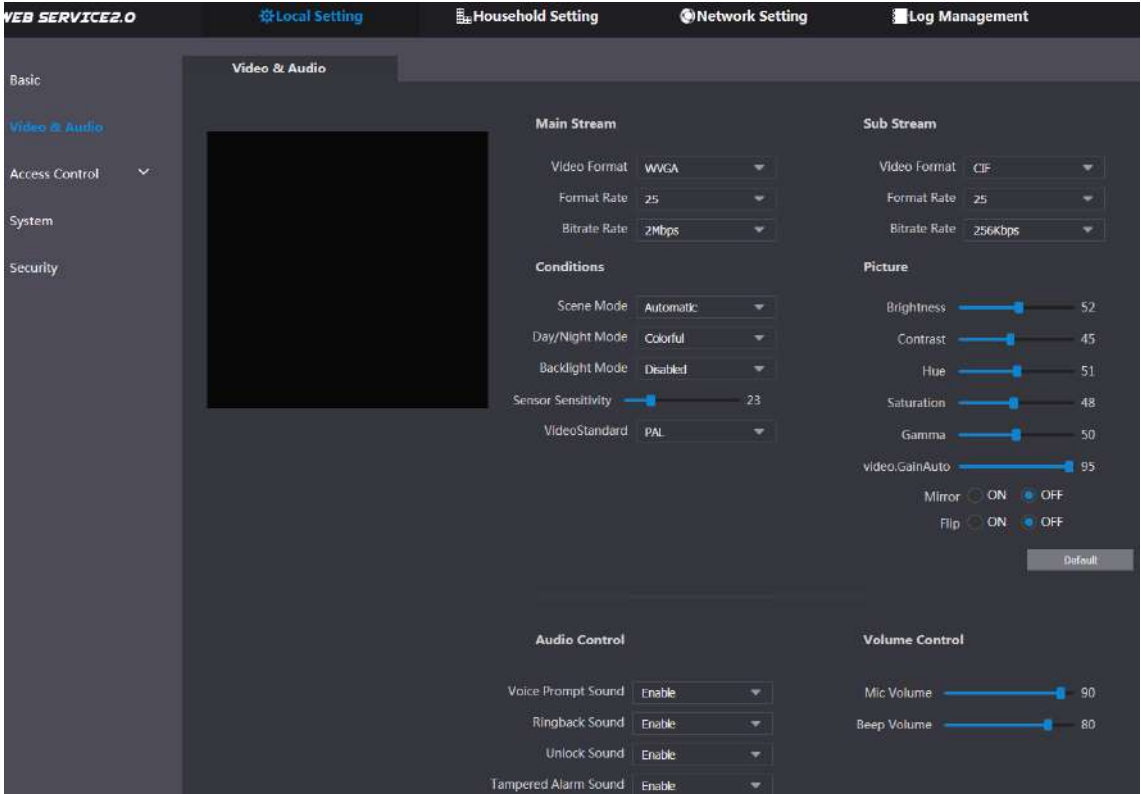

<span id="page-12-0"></span>Step 2 Configure parameters, and these configurations take effect immediately. Se[e Table 4-2.](#page-12-0)

| <b>Parameter</b> |                     | <b>Description</b>                                                       |  |  |  |  |
|------------------|---------------------|--------------------------------------------------------------------------|--|--|--|--|
|                  | Video Format        | Select the video resolution from 720P, WVGA, and D1.                     |  |  |  |  |
|                  |                     | Configure the number of frames in 1 second. You can select               |  |  |  |  |
|                  | <b>Format Rate</b>  | from 1 to 25 under PAL, and 1 to 30 under NTSC. The larger               |  |  |  |  |
| Main             |                     | the value is, the smoother the video will be.                            |  |  |  |  |
| Stream           |                     | Configure the data amount that transmitted in 1 second. You              |  |  |  |  |
|                  | <b>Bitrate</b>      | can select as needed. The larger the value is, the better the            |  |  |  |  |
|                  |                     | video quality will be.                                                   |  |  |  |  |
|                  | Video Format        | Select the video resolution from CIF, WVGA, QVGA, and D1.                |  |  |  |  |
|                  |                     | Configure the number of frames in 1 second. You can select               |  |  |  |  |
| Sub              | <b>Format Rate</b>  | from 1 to 25 under PAL, and 1 to 30 under NTSC. The larger               |  |  |  |  |
| Stream           |                     | the value is, the smoother the video will be.                            |  |  |  |  |
|                  |                     | Configure the data amount that transmitted in 1 second. You              |  |  |  |  |
|                  | <b>Bitrate Rate</b> | can select as needed. The larger the value is, the better the            |  |  |  |  |
|                  |                     | video quality will be.                                                   |  |  |  |  |
|                  |                     | Adjust the video to adapt to different scenarios. You can                |  |  |  |  |
|                  | Scene Mode          | select from Automatic (by default), Sunny, Night and                     |  |  |  |  |
|                  |                     | Disabled.                                                                |  |  |  |  |
|                  | Day/Night           | You can select from Automatic, Colorful or Black White                   |  |  |  |  |
|                  | Mode                | mode.                                                                    |  |  |  |  |
|                  |                     | You can select from the following modes:                                 |  |  |  |  |
|                  |                     | Disabled: no back light.<br>$\bullet$                                    |  |  |  |  |
|                  |                     | Backlight: the camera gets clearer image of the dark                     |  |  |  |  |
| Conditions       | BackLight           | areas on the target when shooting against light.                         |  |  |  |  |
|                  | Mode                | Wide dynamic: the system dims bright areas and                           |  |  |  |  |
|                  |                     | compensates dark areas to ensure the clarity of all the                  |  |  |  |  |
|                  |                     | area.                                                                    |  |  |  |  |
|                  |                     | Inhibition: the system constrains bright areas and                       |  |  |  |  |
|                  |                     | reduces halo size to dim the overall brightness.                         |  |  |  |  |
|                  | Sensor              | Adjust the value, and the larger the value is, the easier the            |  |  |  |  |
|                  | Sensitivity         | sensor will be triggered.                                                |  |  |  |  |
|                  | Video Standard      | Select from PAL or NTSC according to your display device.                |  |  |  |  |
|                  |                     | Changes the value to adjust the picture brightness. The                  |  |  |  |  |
|                  | <b>Brightness</b>   | larger the value is, the brighter the picture will be, and the           |  |  |  |  |
|                  |                     | smaller the darker. The picture might be hazy if the value is            |  |  |  |  |
|                  |                     | configured too big.                                                      |  |  |  |  |
|                  |                     | Changes the contrast of the picture. The larger the value is,            |  |  |  |  |
| Picture          |                     | the more the contrast will be between bright and dark areas,             |  |  |  |  |
|                  | Contrast            | and the smaller the less. If the value is set too big, the dark          |  |  |  |  |
|                  |                     | area would be too dark and bright area easier to get                     |  |  |  |  |
|                  |                     | overexposed. The picture might be hazy if the value is set too<br>small. |  |  |  |  |
|                  |                     | Makes the color deeper or lighter. The default value is made             |  |  |  |  |
|                  | Hue                 | by the light sensor, and it is recommended.                              |  |  |  |  |

Table 4-2 Video parameter description

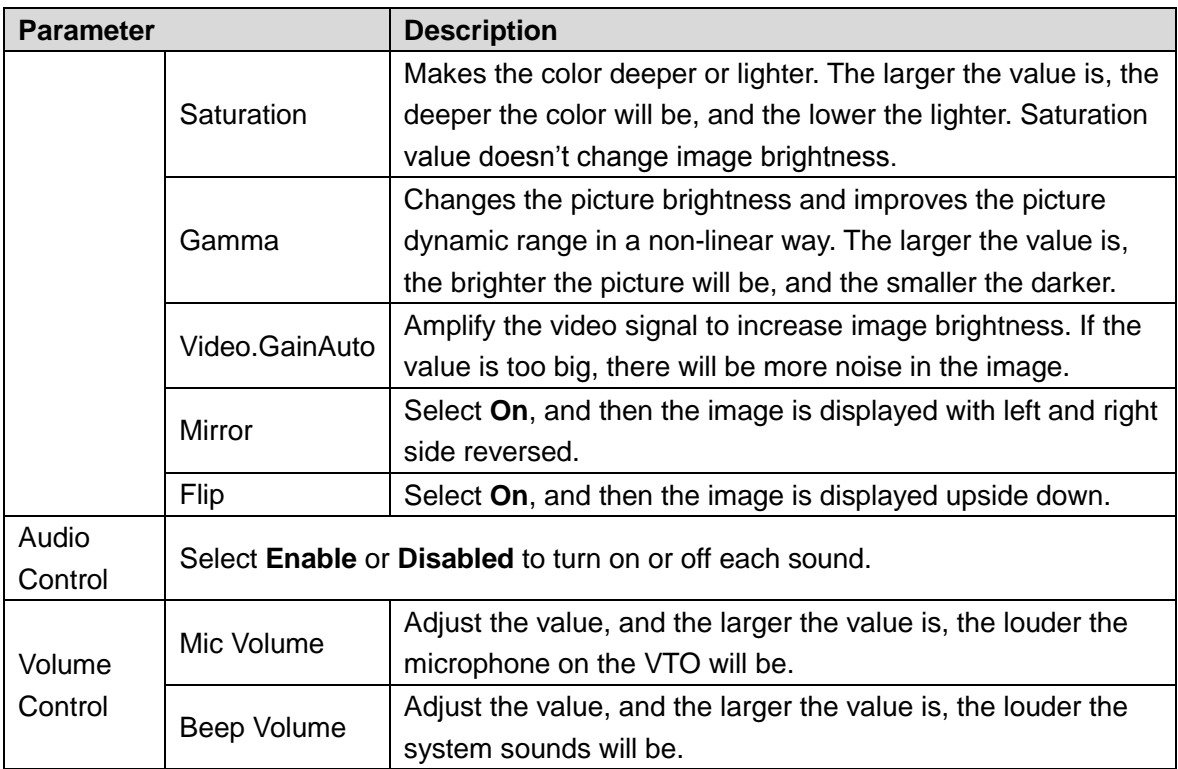

# <span id="page-13-0"></span>**4.3 Access Control**

This section introduces how to configure the lock, including unlock responding interval, unlock period, door sensor check time, first unlock command, and door contact type.

## <span id="page-13-1"></span>**4.3.1 Local**

On the main interface [\(Figure 3-1\)](#page-9-1), select **Local Setting > Access Control > Local**.

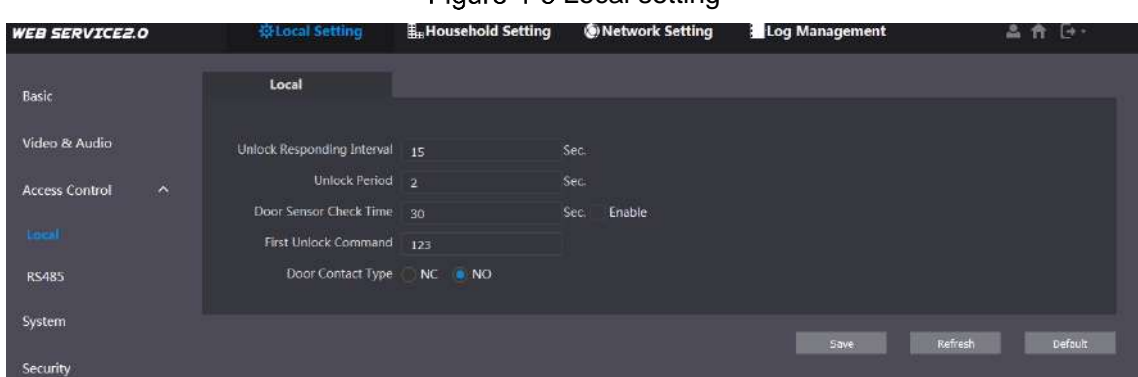

Figure 4-3 Local setting

<span id="page-13-2"></span>Step 2 Configure parameters, and for the detailed description, see [Table 4-3.](#page-13-2)

| <b>Parameter</b>         | <b>Description</b>                                                   |
|--------------------------|----------------------------------------------------------------------|
| <b>Unlock Responding</b> | The time interval to unlock again after the previous unlock, and the |
| Interval                 | unit is second.                                                      |
| <b>Unlock Period</b>     | The time amount for which the lock stays open after unlock, and      |
|                          | the unit is second.                                                  |

Table 4-3 Local access control parameter description

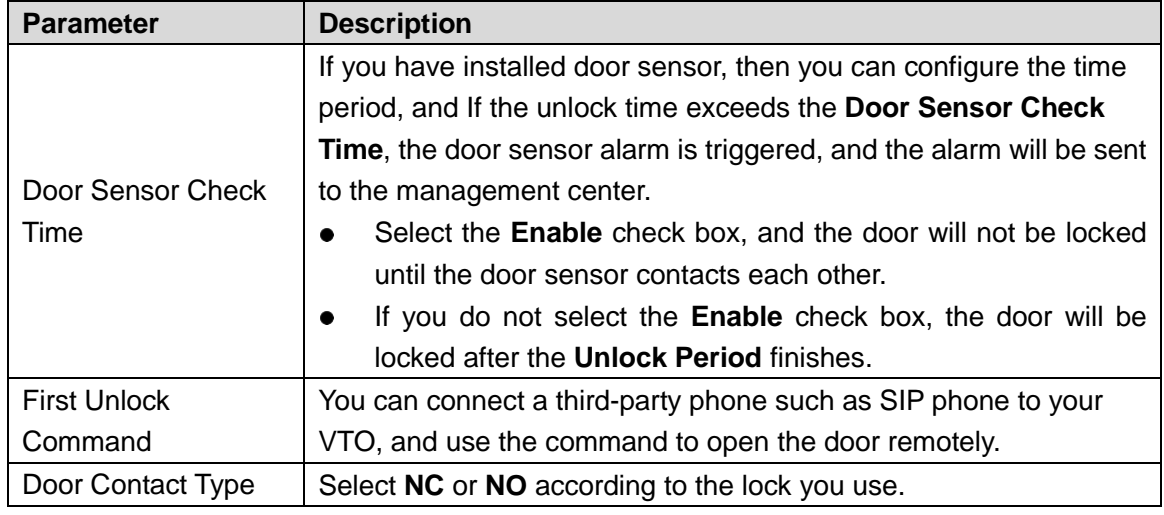

Step 3 Click Save.

### <span id="page-14-0"></span>**4.3.2 RS-485**

This section introduces the access control configuration of RS-485 devices, including lock and lift control.

<span id="page-14-1"></span>On the main interface [\(Figure 3-1\)](#page-9-1), select **Local Setting > Access Control > RS485**.

The **RS485** interface is displayed. See [Figure 4-4.](#page-14-1)

Figure 4-4 RS-485

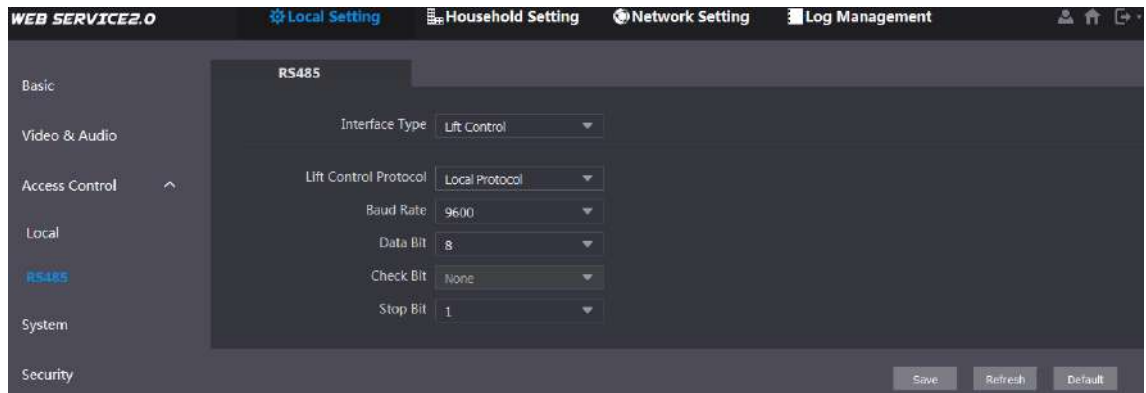

Configure parameters, and you can select **Lock** or **Lift Control** in the **Interface Type** list. For the detailed description, see [Table 4-4.](#page-14-2)

<span id="page-14-2"></span>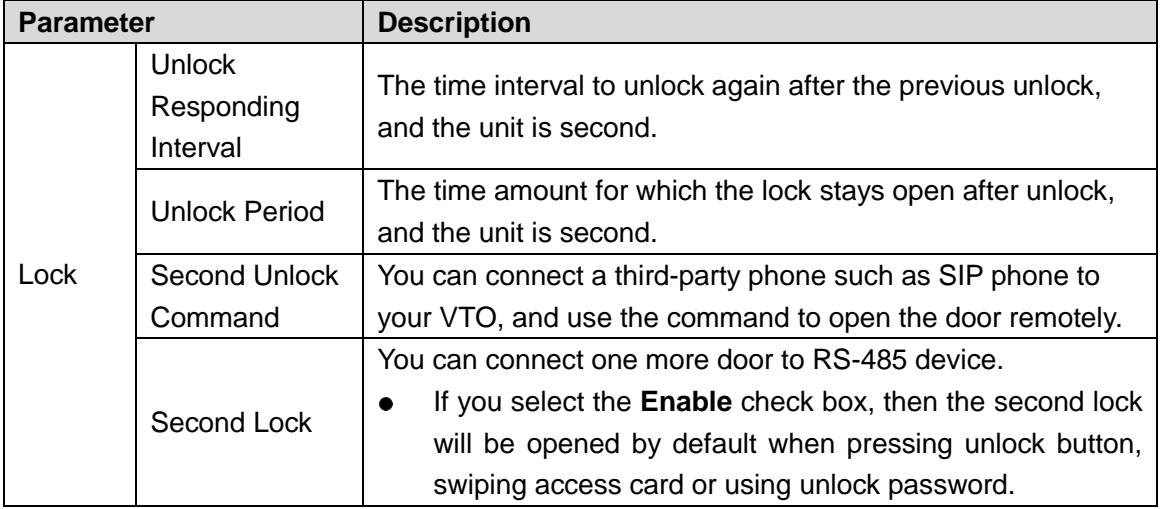

#### Table 4-4 RS-485 access control parameter description

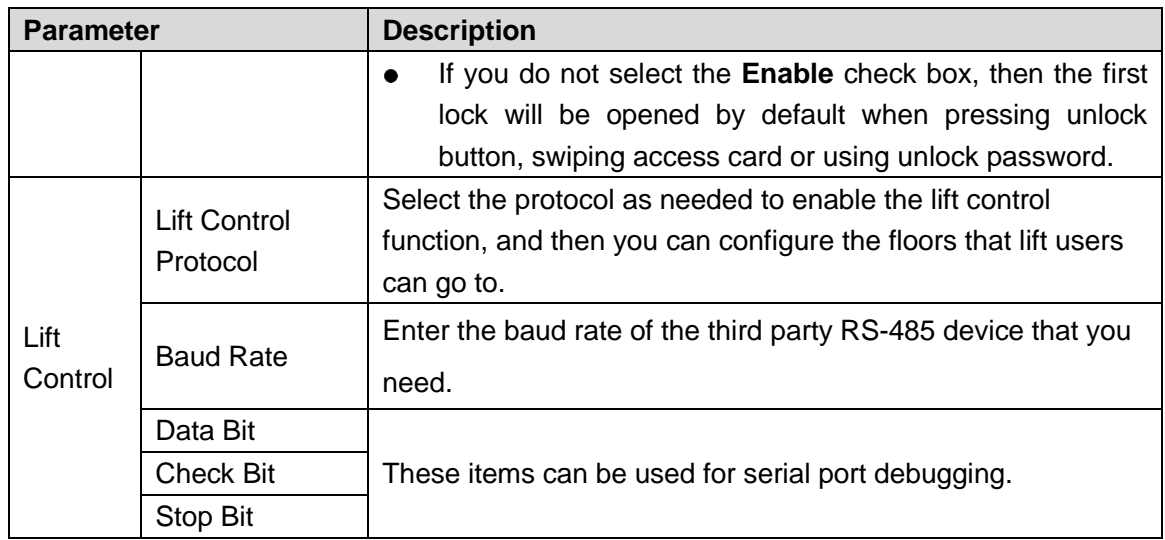

Step 3 Click Save.

# <span id="page-15-0"></span>**4.4 System**

This section introduces how to configure the date format, time format, and the NTP server. On the main interface [\(Figure 3-1\)](#page-9-1), select **Local Setting > System**.

The **System** interface is displayed. See [Figure 4-5.](#page-15-1)

Figure 4-5 System

<span id="page-15-1"></span>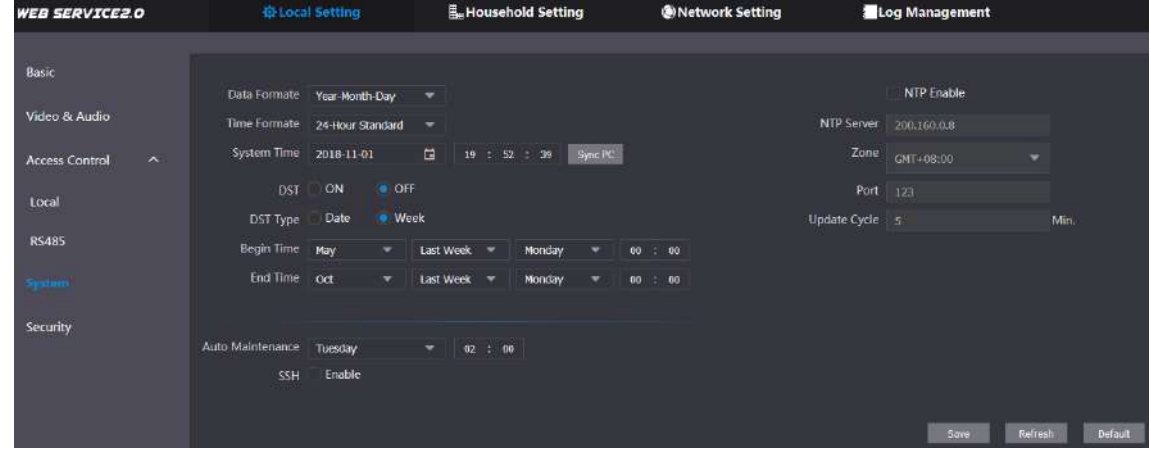

Step 2 Configure parameters, and for the detailed description, see [Table 4-5.](#page-15-2)

<span id="page-15-2"></span>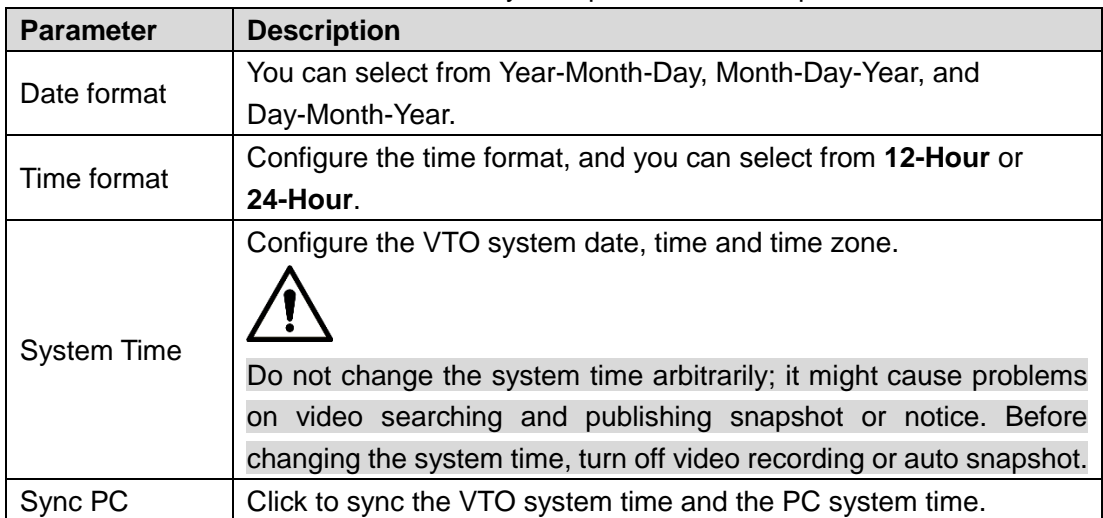

Table 4-5 System parameter description

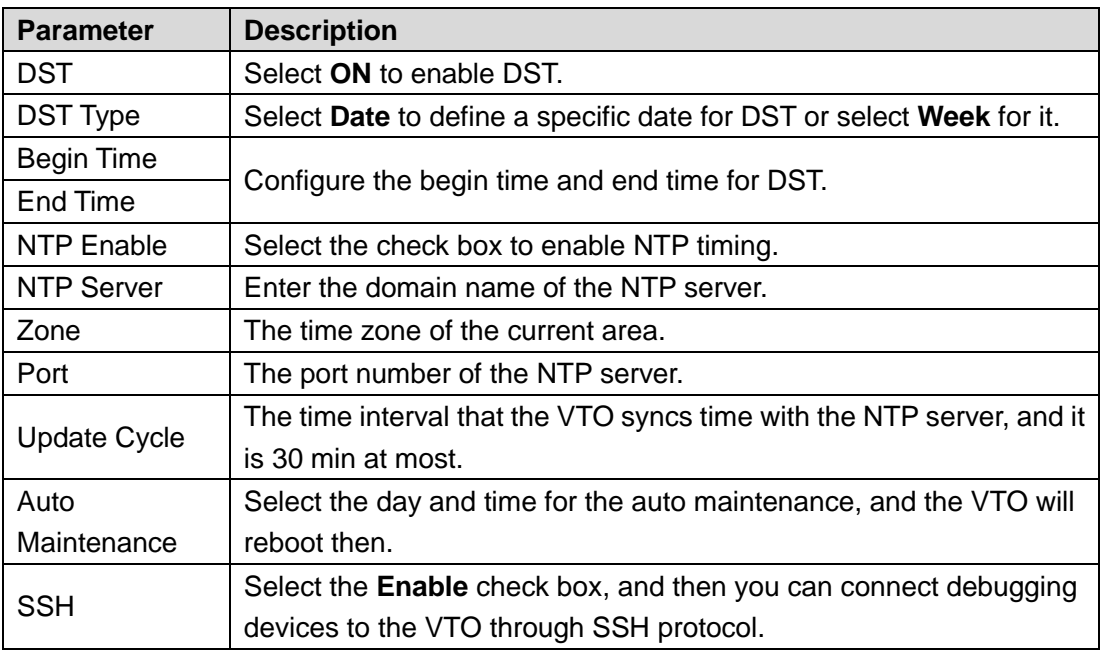

Step 3 Click Save.

# <span id="page-16-0"></span>**4.5 Security**

<span id="page-16-1"></span>On the main interface [\(Figure 3-1\)](#page-9-1), select **Local Setting > Security**.

The **Security** interface is displayed. See [Figure 4-6.](#page-16-1)

Figure 4-6 Security

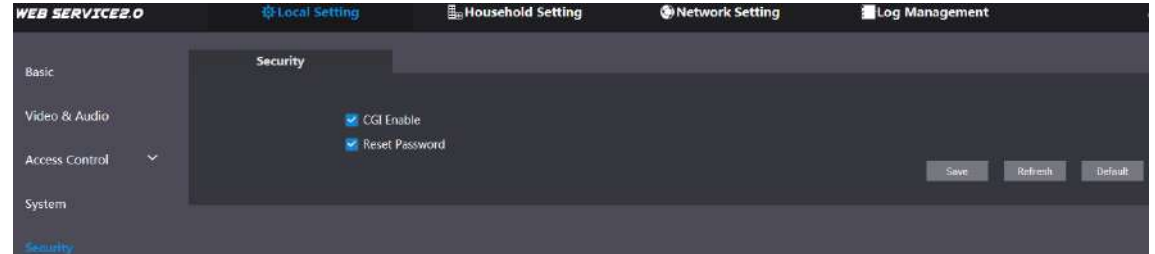

<span id="page-16-2"></span>Step 2 Configure parameters, and for the detailed description, see [Table 4-6.](#page-16-2)

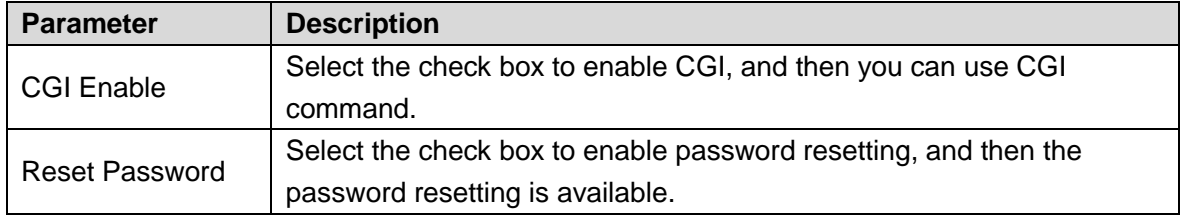

Table 4-6 Security parameter description

Step 3 Click Save.

# **5 Household Setting**

<span id="page-17-0"></span>This chapter applies to the condition in which the VTO works as SIP server (se[e 6.3](#page-28-0) [SIP Server\)](#page-28-0), and it introduces how to add, modify, and delete VTO, VTH, VTS, and IPC devices, and how to send messages from the SIP server to other VTO and VTH devices. If you are using other servers as SIP server, see the corresponding manual for the detailed configuration.

# <span id="page-17-1"></span>**VTO No. Management**

# <span id="page-17-2"></span>**5.1.1 Adding VTO**

You can add VTO devices to the SIP server, and all the VTO devices connected to the same SIP server can make video call between each other.

Step 1 Log in to the web interface of the SIP server, and then select **Household Setting >** 

#### **VTO No. Management**.

<span id="page-17-3"></span>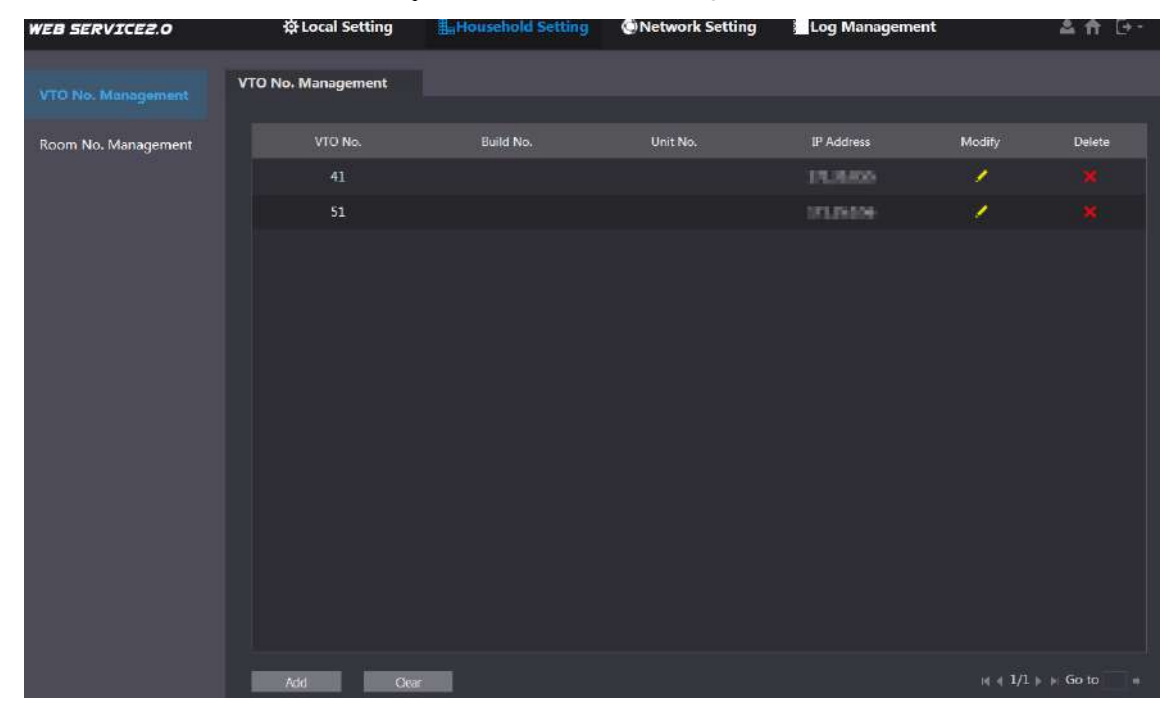

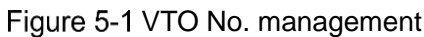

Step 2 Click Add.

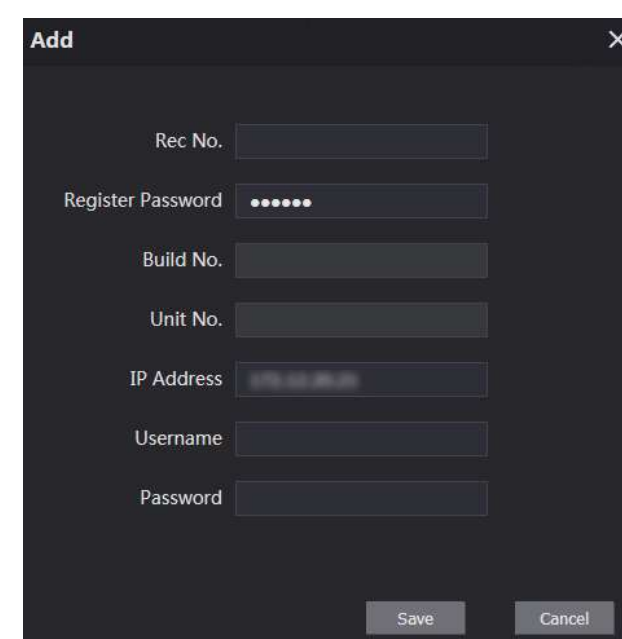

Figure 5-2 Add VTO

<span id="page-18-1"></span>Step 3 Configure the parameters, and be sure to add the SIP server itself too. See [Table 5-1.](#page-18-1)

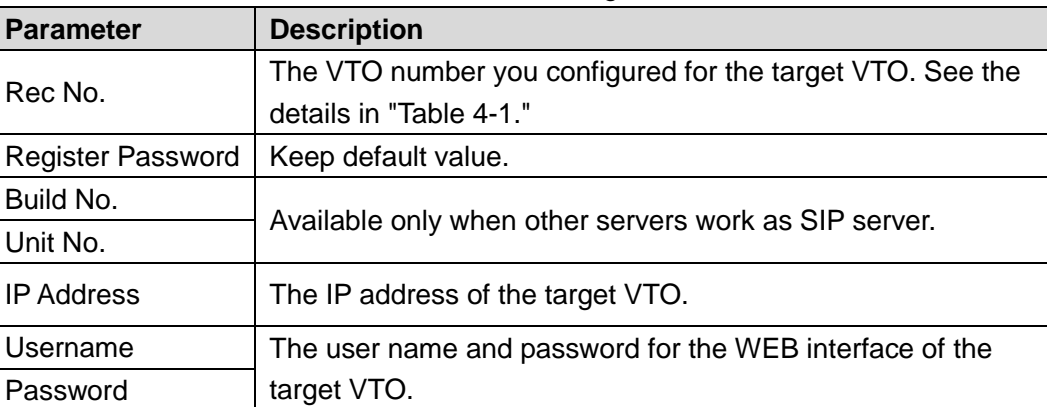

Table 5-1 Add VTO configuration

Step 4 Click Save.

# <span id="page-18-0"></span>**5.1.2 Modifying VTO**

 $\Box$ 

The VTO that is currently at use cannot be modified or deleted.

Step 1 On the VTO No. Management interface [\(Figure 5-1\)](#page-17-3), click **.** 

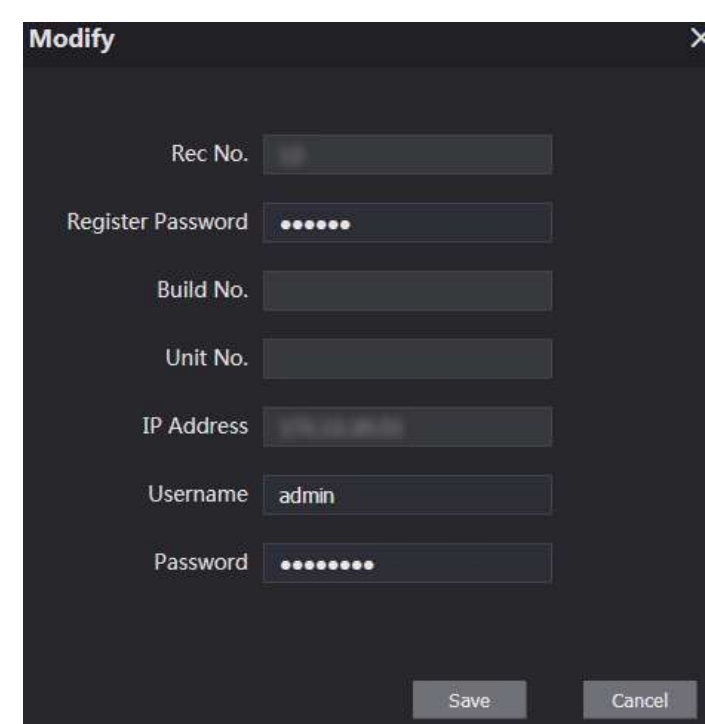

Figure 5-3 Modify VTO

Step 2 You can modify the Rec No., Username, and Password. See [Table 5-1](#page-18-1) for the details. Step 3 Click Save.

# <span id="page-19-0"></span>**5.1.3 Deleting VTO**

 $\Box$ 

The VTO that is currently at use cannot be modified or deleted.

On the **VTO No. Management** interface [\(Figure 5-1\)](#page-17-3), click **X** to delete VTO one by one; and

click **Clear** to delete all the VTO.

# <span id="page-19-1"></span>**Room No. Management**

# <span id="page-19-2"></span>**5.2.1 Adding Room Number**

You can add the planned room number to the SIP server, and then configure the room number on VTH devices to connect them to the network.

Step 1 Log in to the web interface of the SIP server, and then select **Household Setting > Room No. Management**.

<span id="page-20-0"></span>

| <b>VEB SERVICEZ.O</b> | 泰 Local Setting                | Household Setting |                  | Network Setting            | Log Management       |                              |
|-----------------------|--------------------------------|-------------------|------------------|----------------------------|----------------------|------------------------------|
| VTO No. Management    | <b>Room No. Management</b>     |                   |                  |                            |                      |                              |
| tiom No. Management   | Room No.                       | First Name        | <b>Last Name</b> | Nick Name                  | <b>Register Type</b> | Modify                       |
| <b>VTS Management</b> | 201                            | п                 |                  | r                          | public               | 78                           |
| <b>IPC Setting</b>    |                                |                   |                  |                            |                      |                              |
| <b>Status</b>         |                                |                   |                  |                            |                      |                              |
| Publish Information   |                                |                   |                  |                            |                      |                              |
|                       |                                |                   |                  |                            |                      |                              |
|                       |                                |                   |                  |                            |                      |                              |
|                       |                                |                   |                  |                            |                      |                              |
|                       |                                |                   |                  |                            |                      |                              |
|                       |                                |                   |                  |                            |                      |                              |
|                       | Add<br>Refresh                 | Osir              |                  |                            |                      | $   +1/1 +   $ Go to<br>- 13 |
|                       | Unit Layer Amount 30           |                   |                  | Room Amount in One Layer 4 |                      |                              |
|                       | First Floor Number<br>101      |                   |                  | Second Floor Number 201    |                      |                              |
|                       | <b>Contact Contact Contact</b> |                   |                  |                            |                      |                              |

Figure 5-4 Room No. Management

Step 2 You can add single room number or do it in batch.

- Add single room number
- 1) Click the **Add** at the mid lower position.

Figure 5-5 Add single room number

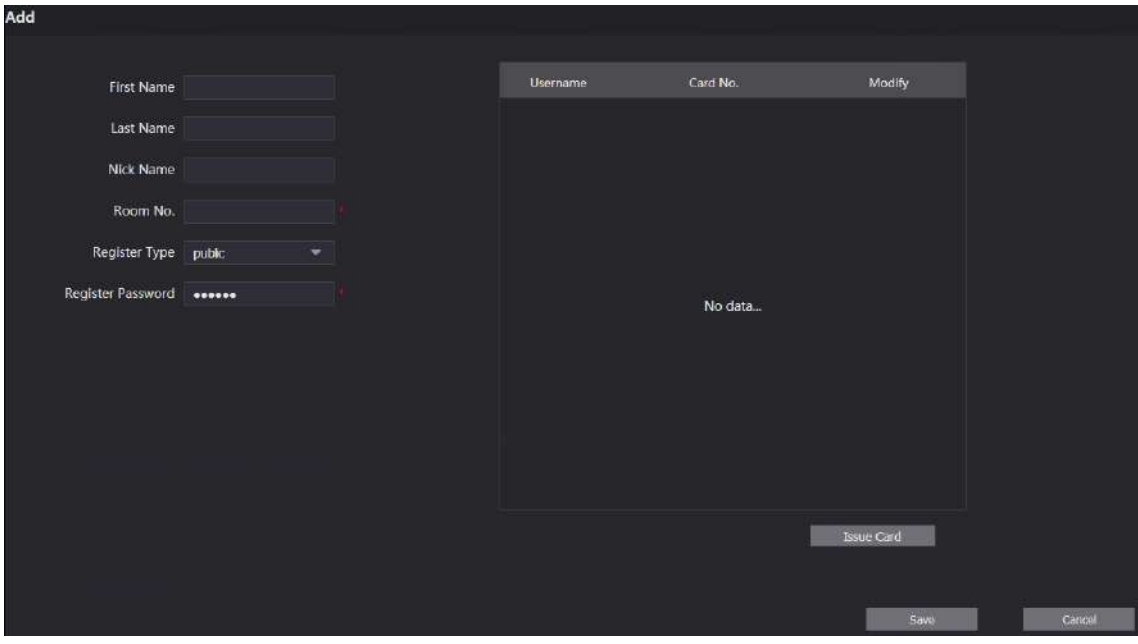

2) Configure room information, and for the detailed description.

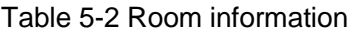

<span id="page-20-1"></span>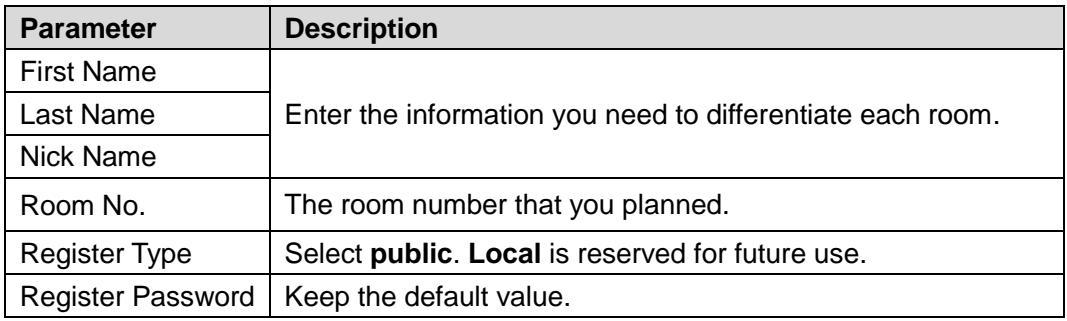

3) Click **Save**.

The added room number is displayed. Click  $\blacksquare$  to modify room information, and click

to delete a room.

- Add room numbers in batch
- 4) Configure the **Unit Layer Amount**, **Room Amount in One Layer**, **First Floor Number**, and **Second Floor Number** according to the actual condition.
- 5) Click the **Add** at the bottom position. All the added room numbers are displayed. Click **Refresh** to view the latest status, and click **Clear** to delete all the room numbers.

### <span id="page-21-0"></span>**5.2.2 Modifying Room Number**

<span id="page-21-2"></span>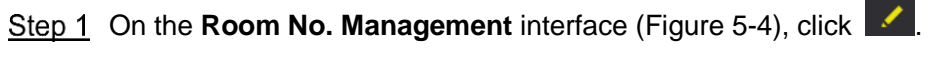

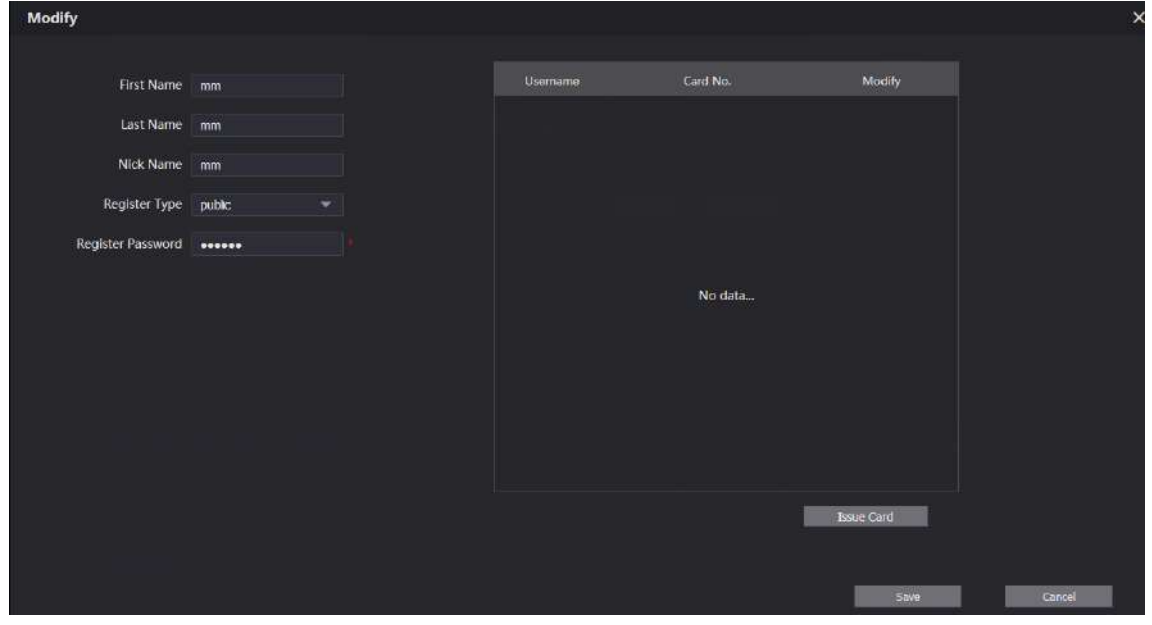

Figure 5-6 Modify room number

Step 2 You can modify the names for the room. See [Table 5-2](#page-20-1) for the details. Step 3 Click Save.

## <span id="page-21-1"></span>**5.2.3 Issuing Access Card**

You can issue card to a room, and can also set it to be the main card, or to the lost state. On the **Modify room number** interface [\(Figure 5-6\)](#page-21-2), click **Issue Card**.

<span id="page-21-3"></span>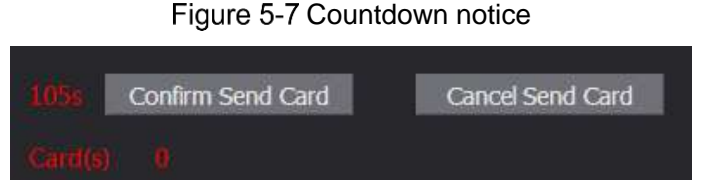

Step 2 Swipe the card that needs to be authorized on the VTO, and then the **Issue Card** dialogue box is displayed. See [Figure 5-8.](#page-22-1)

#### <span id="page-22-1"></span>Побравави и к систем безопасности TELECAMERRALRU

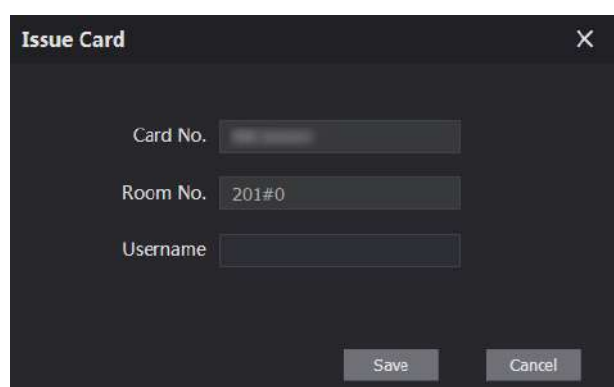

Figure 5-8 Issue card

Enter the name you need, then click **Save**, and then click **Confirm Send Card** at the countdown notice [\(Figure 5-7\)](#page-21-3).

Figure 5-9 Issued access card

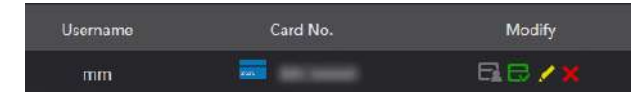

Step 4 You can configure the access card.

- Click  $\Box$  to set it as the main card, and then the icon turns to  $\Box$ . The main card can be used to issue access card for this room on the VTO. Click again to resume.
- Click  $\blacksquare$  to set it to the lost state, and then the icon turns into  $\blacksquare$ . The card under lost state cannot be used to open the door. Click again to resume.
- $\bullet$  Click  $\bullet$  to modify the user name.
- Click  $\mathbb{R}$  to delete the card.

# <span id="page-22-0"></span>**5.3 VTS Management**

You can add VTS device to the SIP server, and the VTS can be used as the management center. It can manage all the VTO and VTH devices in the network, make or receive video call from them, and make basic configurations. For the detailed introduction, see the corresponding user's manual.

Log in to the web interface of the SIP server, and then select **Household Setting > VTS Management**

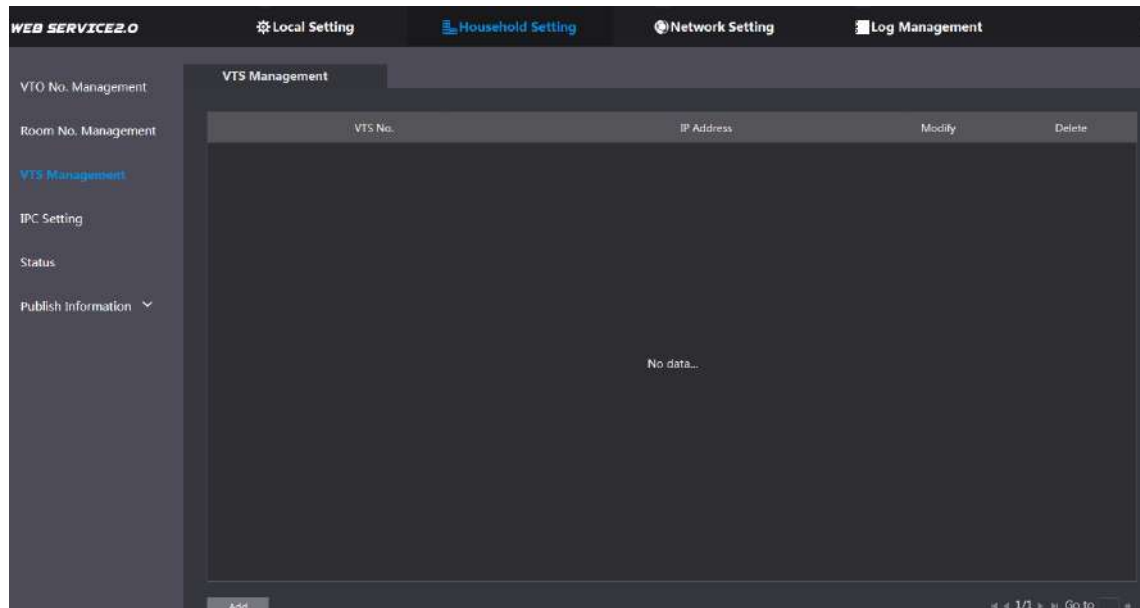

Figure 5-10 VTS management

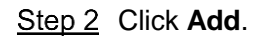

Figure 5-11 Add VTS

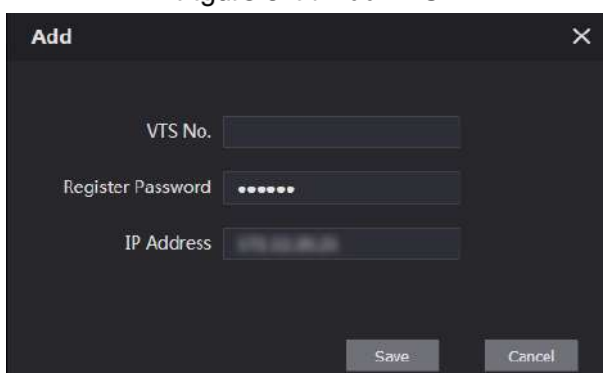

<span id="page-23-1"></span>Step 3 Configure the parameters, and for the detailed description, see [Table 5-3.](#page-23-1)

Table 5-3 Add VTS configuration

| <b>Parameter</b>         | <b>Description</b>                                |
|--------------------------|---------------------------------------------------|
| VTS No.                  | The VTS number you configured for the target VTS. |
| <b>Register Password</b> | Keep default value.                               |
| <b>IP Address</b>        | The IP address of the target VTS.                 |

Step 4 Click Save, and then the added VTS is displayed. Click to modify IP address, and

click  $\mathbf{\overline{*}}$  to delete.

# <span id="page-23-0"></span>**5.4 IPC Setting**

You can add IPC, NVR, HCVR, and XVR to the SIP server, and then all the connected VTH can do monitor with the added cameras.

Step 1 Log in to the web interface of the SIP server, and then select **Household Setting > IPC Setting**

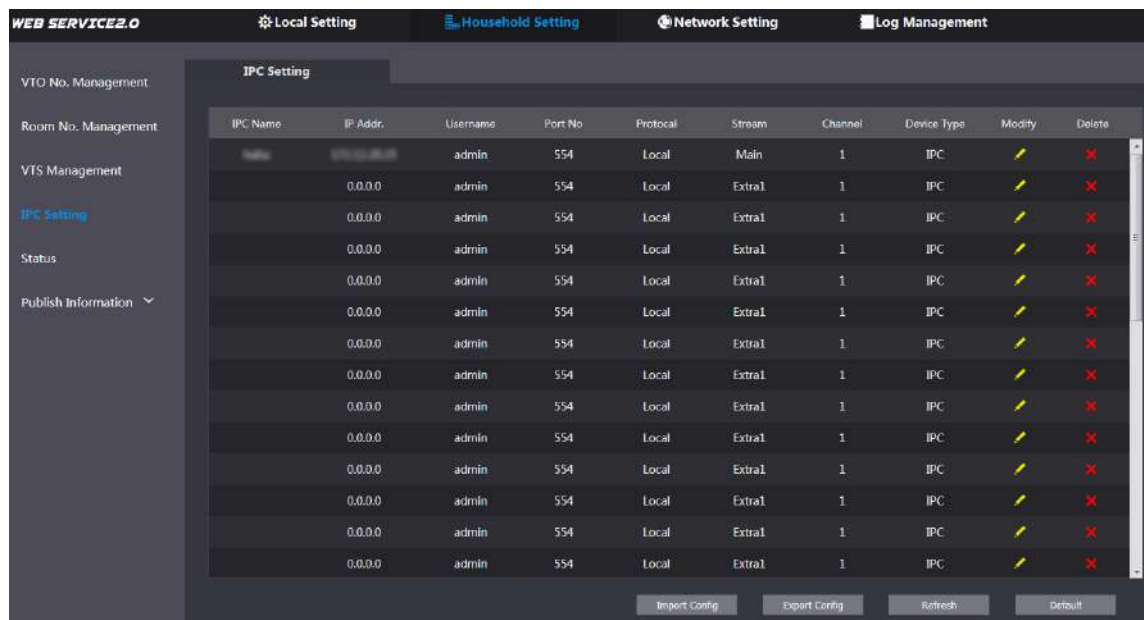

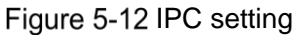

Step 2 The total quantity of the device you can add is fixed, and you can click  $\sim$  to add the device you need.

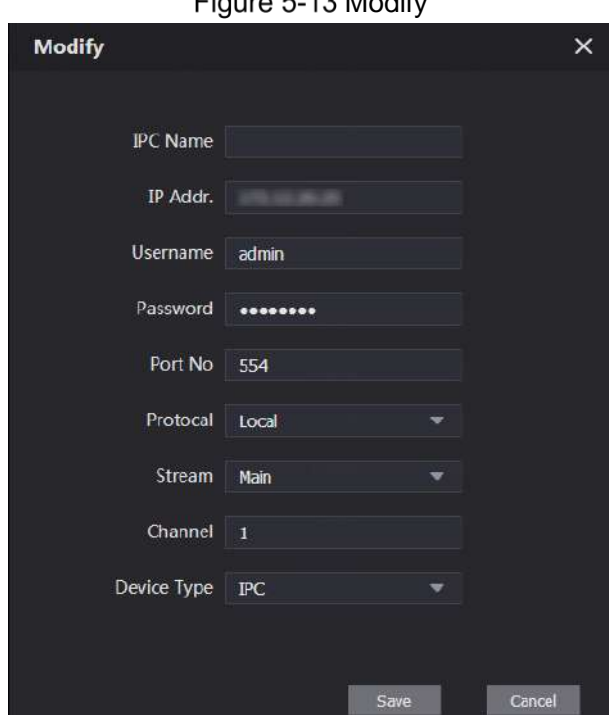

 $Eigura 5-13 Modify$ 

<span id="page-24-0"></span>Step 3 Configure the parameters, and for the detailed description, see [Table 5-4.](#page-24-0)

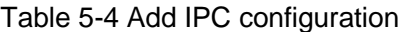

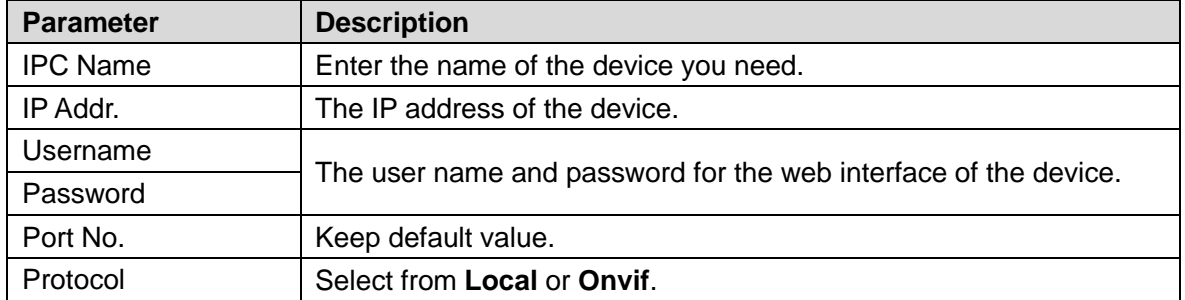

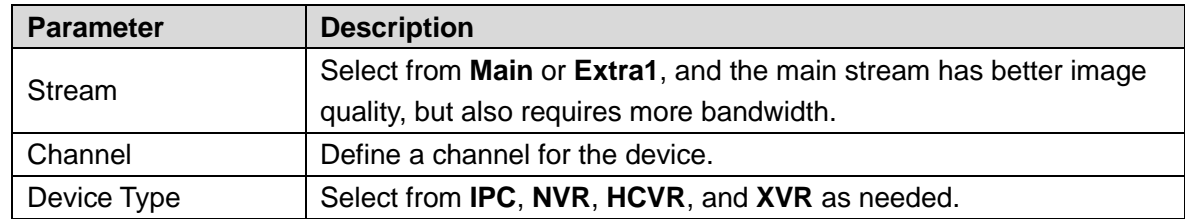

Step 4 Click Save, and then the added device is displayed. Click to modify, and click to delete.

You can also click **Export Config** to export the current devices to the local PC, or click **Import Config** to import the existed configuration.

# <span id="page-25-0"></span>**Status**

You can view the working state and IP address of all the connected devices.

Log in to the web interface of the SIP server, and then select **Household Setting > Status**.

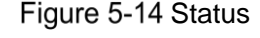

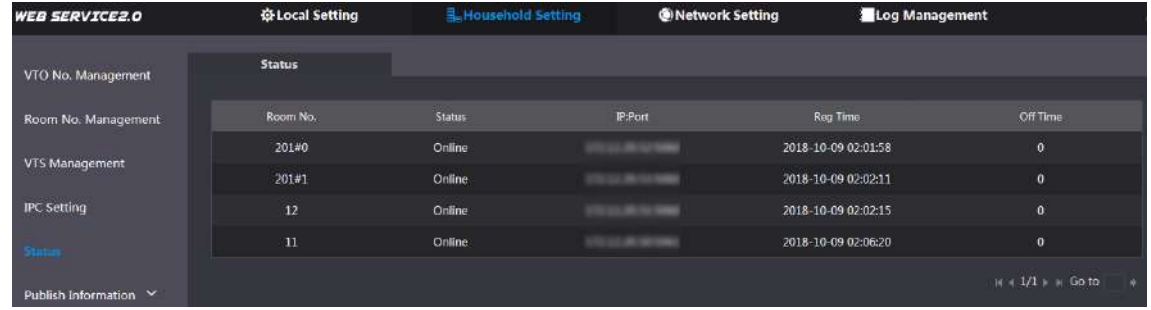

# <span id="page-25-1"></span>**Publish Information**

You can send messages from the SIP server to other VTH devices, and view the message sending history.

# <span id="page-25-2"></span>**5.6.1 Send Info**

Step 1 Log in to the web interface of the SIP server, and then select **Household Setting > Publish Information > Send Info**.

| <b>WEB SERVICE2.0</b> | 登 Local Setting               |                | <b>Helfousehold Setting</b> | Network Setting | Log Management |         |
|-----------------------|-------------------------------|----------------|-----------------------------|-----------------|----------------|---------|
|                       |                               |                |                             |                 |                |         |
| VTO No. Management    | Period of validity 2018-10-09 | G.<br>23:59:59 | $\odot$                     |                 |                |         |
| Room No. Management   | Send to                       |                | All devices                 |                 |                |         |
| VTS Management        | Title                         |                |                             |                 |                |         |
|                       | Content                       |                | $\sim$                      |                 |                |         |
| <b>IPC</b> Setting    |                               |                |                             |                 |                |         |
| <b>Status</b>         |                               |                |                             |                 |                |         |
| Publish Information < |                               |                |                             |                 |                |         |
| Send Info             |                               |                |                             |                 |                |         |
| <b>History Info</b>   |                               |                |                             |                 |                |         |
|                       |                               |                |                             |                 | <b>Confirm</b> | Refresh |

Figure 5-15 Send info

Enter the target VTO No. or select **All device** to send the message to all the devices in the network, and then the title and content of your message.  $\Box$ 

The **Period of validity** is reserved for future use.

Step 3 Click **Confirm**.

## <span id="page-26-0"></span>**5.6.2 History Info**

Log in to the web interface of the SIP server, and then select **Household Setting > Publish Information > History Info**. You can view the time and title of the sent messages.

Figure 5-16 History info

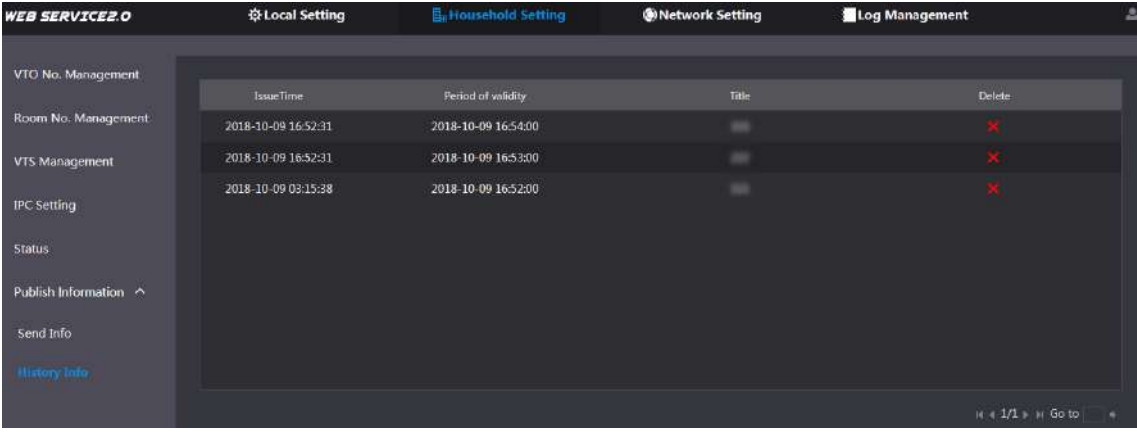

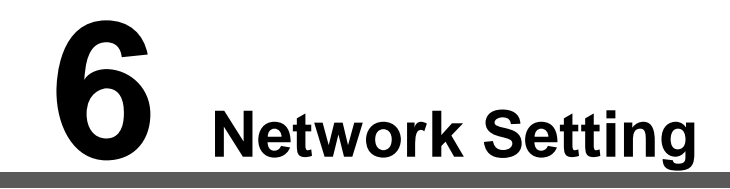

<span id="page-27-0"></span>This chapter introduces how to configure TCP/IP, FTP, SIP server, and IP Permissions.

# <span id="page-27-1"></span>**Basic**

# <span id="page-27-2"></span>**6.1.1 TCP/IP**

You can modify the IP address and port number of the VTO.

**Step 1 Select Network Setting > Basic.** 

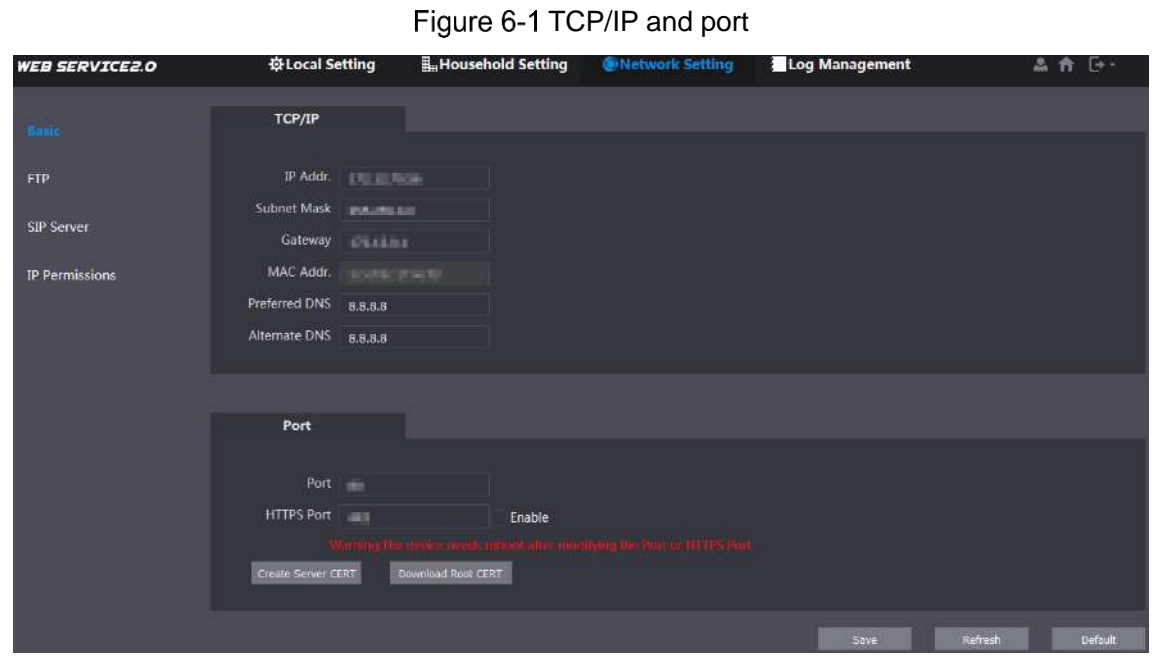

Enter the network parameters and port number that you planned, and then click **Save**.

# <span id="page-27-3"></span>**6.1.2 HTTPS**

Select the **Enable** check box at **HTTPS Port**, and then the VTO will reboot. After rebooting, you can log in to the VTO by entering "https:// VTO IP address" in the address bar of the explorer.

# <span id="page-27-4"></span>**6.2 FTP**

Configure FTP server, and then you can save the recorded videos and snapshots to the FTP server.

Step 1 Select **Network Setting > FTP.** 

The VTO will restart.

Figure 6-2 FTP

| <b>WEB SERVICE2.0</b> | 登 Local Setting       |          | <b>E</b> Household Setting                         | <b>Network Setting</b> | Log Management | 三音日                |
|-----------------------|-----------------------|----------|----------------------------------------------------|------------------------|----------------|--------------------|
|                       |                       |          |                                                    |                        |                |                    |
| Basic                 |                       | Enable   |                                                    |                        |                |                    |
| FTP.                  | Name FTP1             |          |                                                    |                        |                |                    |
|                       |                       | IP Addr. |                                                    |                        |                |                    |
| <b>SIP Server</b>     | Port 21               |          |                                                    |                        |                |                    |
| IP Permissions        | Username              | test     |                                                    |                        |                |                    |
|                       | Password <b>esses</b> |          |                                                    |                        |                |                    |
|                       |                       |          | Vantage IP may has the filling make sure to enable |                        |                |                    |
|                       |                       |          |                                                    |                        | Save           | Default<br>Refresh |

<span id="page-28-1"></span>Step 2 Configure parameters. See [Table 6-1.](#page-28-1)

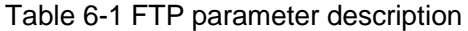

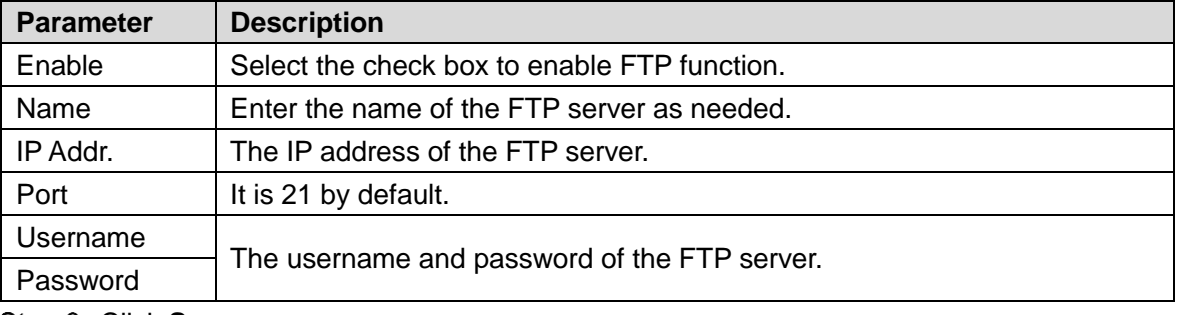

Step 3 Click Save.

# <span id="page-28-0"></span>**6.3 SIP Server**

The SIP server is required in the network to transmit intercom protocol, and then all the VTO and VTH devices connected to the same SIP server can make video call between each other. You can use VTO device or other servers as SIP server.

#### Step 1 Select Network Setting > SIP Server.

Figure 6-3 SIP Server

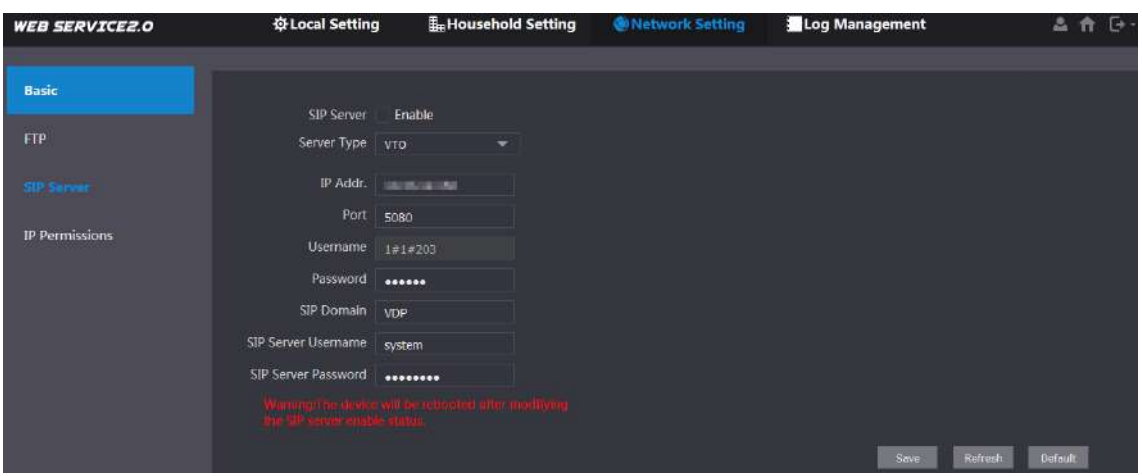

Step 2 Select the server type you need.

• If the VTO you are visiting works as SIP server Select the **Enable** check box at **SIP Server**, and then click **Save**. The VTO will reboot, and after rebooting, you can add VTO and VTH devices to this VTO. See the details in ["5](#page-17-0) [Household](#page-17-0) Setting."

### $\Box$

If the VTO you are visiting does not work as SIP server, do not select the **Enable** check box at **SIP Server**, otherwise the connection will fail.

<span id="page-29-1"></span>• If other VTO works as SIP server

Select **VTO** in the **Server Type** list, and then configure the parameters. See [Table](#page-29-1)  [6-2.](#page-29-1)

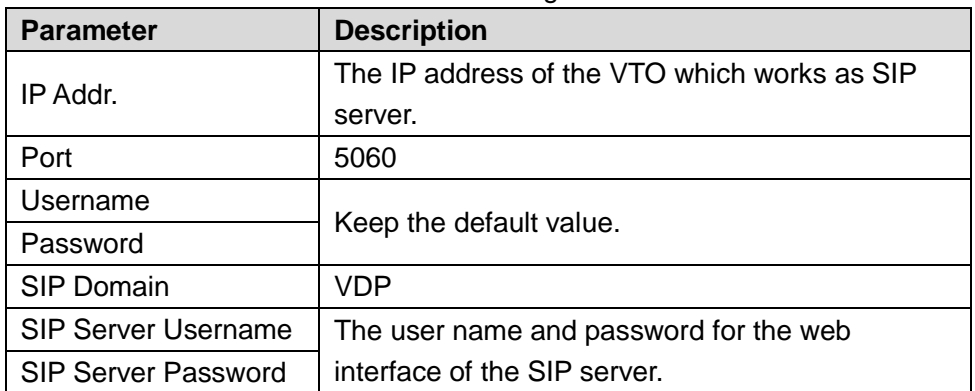

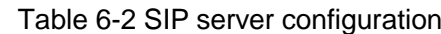

• If other servers work as SIP server Select the server type you need at **Server Type**, and then see the corresponding manual for the detailed configuration.

# <span id="page-29-0"></span>**6.4 IP Permissions**

To enhance network and data security, you need to configure access authority for different IP addresses.

#### Step 1 Select **Network Setting > IP Permissions**.

Figure 6-4 IP Permissions

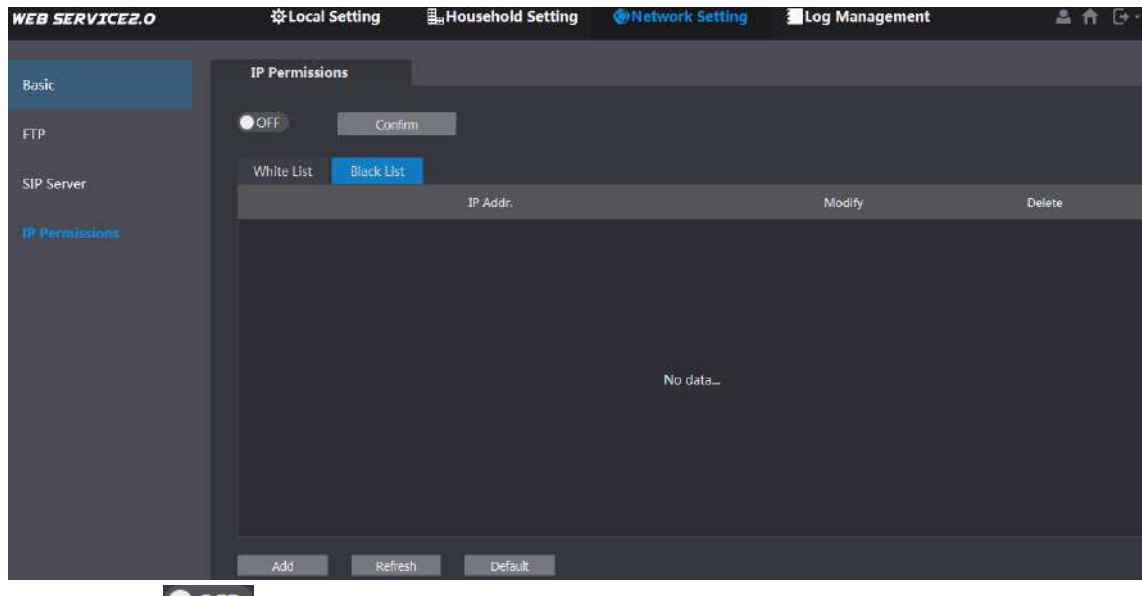

<span id="page-29-2"></span>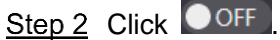

The **White List** option and **Black List** option are displayed. See [Figure 6-5.](#page-29-2)

Figure 6-5 White list and black list

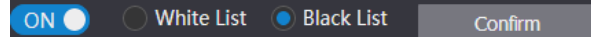

You can only use one of them at a time.

- **White list**: only the IP addresses in the list can log in to the VTO.
- **Black list**: all the IP addresses in the list are prohibited from logging in the VTO.

#### Step 3 Select White List or **Black List**.

- If you need to use black list, select **Black List**, and then click **Confirm**.
- If you need to use white list, select **White List**, and then add an IP address or IP section in the white list before clicking **Confirm**.

Step 4 Click Add.

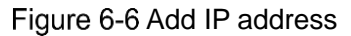

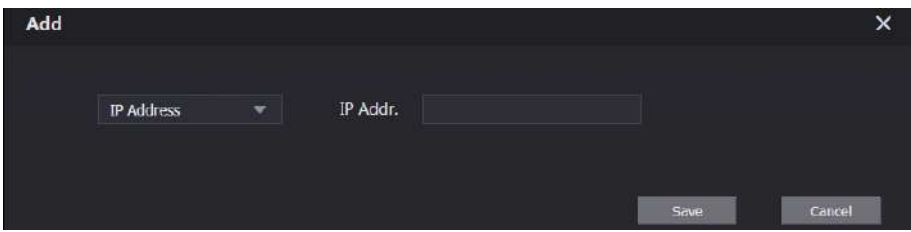

Step 5 You can select and enter single IP address or an IP section, and then click **Save**.

# **7 Log Management**

<span id="page-31-0"></span>You can view call history, alarm record, unlock record and various system logs.

# <span id="page-31-1"></span>**7.1 Call**

You can view the call type, room number, begin time, talk time, and end state.

**Step 1 Select Log Management > Call.** 

|                       |                    |           | Figure 7-1 Call                                                                                                    |                     |                        |                                                      |
|-----------------------|--------------------|-----------|----------------------------------------------------------------------------------------------------|---------------------|------------------------|------------------------------------------------------|
| <b>WEB SERVICE2.0</b> | 登 Local Setting    |           | Household Setting                                                                                                    | Network Setting     | <b>Stog Management</b> | $F^*$<br>呂<br>A                                      |
| Call                  |                    |           |                                                                                                    |                     |                        |                                                      |
|                       | No.                | Call Type | Room No.                                                                                                    | <b>Begin Time</b>   | Talk Time(Min.)        | <b>End State</b>                                     |
| Unlock                |                    | Outgoing  | 202                                                                                                    | 2019-03-23 18:29:30 | 00:00                  | $\ddot{\phantom{1}}$<br>Missed                       |
|                       | $\overline{c}$     | Outgoing  | 202                                                                                                    | 2019-03-23 18:29:27 | 00:00                  | Missed                                               |
|                       | з                  | Incoming  | 201                                                                                                    | 2019-03-23 15:28:29 | 00:08                  | Received                                             |
|                       | 4                  | Outgoing  | 202                                                                                                    | 2019-03-23 15:27:17 | 00:00                  | Missed                                               |
|                       | 5                  | Outgoing  | 202                                                                                                    | 2019-03-23 15:09:47 | 00:00                  | Missed                                               |
|                       | 6                  | Outgoing  | 00:00<br>202<br>Missed<br>2019-03-23 15:09:21<br>202<br>2019-03-23 15:09:13<br>00:06<br>Received<br>201<br>00:10<br>Received<br>2019-03-23 14:52:50<br>2019-03-06 18:33:16<br>00:00<br>201<br>Missed<br>$\ddot{\phantom{0}}$ |                     |                        |                                                      |
|                       | 7                  | Incoming  |                                                                                                    |                     |                        |                                                      |
|                       | $\boldsymbol{g}$   | Incoming  |                                                                                                    |                     |                        |                                                      |
|                       | 9                  | Outgoing  |                                                                                                    |                     |                        |                                                      |
|                       | <b>Export Data</b> |           |                                                                                                    |                     |                        | $4.1/1$ $\triangleright$ $\triangleright$ Go to<br>٠ |

Step 2 Click **Export Data** to export the records to your PC.

# <span id="page-31-2"></span>**7.2 Unlock**

You can view various unlock records, including access card unlock, password unlock, remote unlock, and press button unlock.

Figure 7-2 Unlock

| <b>WEB SERVICEZ.O</b> |                    | ※Local Setting       | $\checkmark$<br><b>L</b> Household Setting | Network Setting |          | Log Management       | 品合 日一               |
|-----------------------|--------------------|----------------------|--------------------------------------------|-----------------|----------|----------------------|---------------------|
| Call                  |                    |                      |                                            |                 |          |                      |                     |
|                       | No.                | <b>Unlock Type</b>   | Room No.                                   | <b>Usemame</b>  | Card No. | <b>Unlock Result</b> | <b>Unlock Time</b>  |
| <b>Uniocle</b>        | $\mathbf{1}$       | <b>Remote Unlock</b> |                                            |                 |          | Succeeded            | 2019-02-26 21:22:45 |
|                       | $\overline{2}$     | Remote Unlock        |                                            |                 |          | <b>Failure</b>       | 2019-02-26 21:22:43 |
|                       | $\overline{3}$     | Remote Unlock        |                                            |                 |          | Succeeded            | 2019-02-26 20:02:18 |
|                       | $\overline{4}$     | <b>Remote Unlock</b> |                                            |                 |          | Failure              | 2019-02-26 20:02:15 |
|                       |                    |                      |                                            |                 |          |                      |                     |
|                       |                    |                      |                                            |                 |          |                      |                     |
|                       |                    |                      |                                            |                 |          |                      |                     |
|                       |                    |                      |                                            |                 |          |                      |                     |
|                       |                    |                      |                                            |                 |          |                      |                     |
|                       | <b>Export Data</b> |                      |                                            |                 |          |                      | $+11/1+160$ to<br>٠ |

**Step 1 Select Log Management > Unlock.** 

Step 2 Click **Export Data** to export the records to your PC.

# <span id="page-32-0"></span>Appendix 1 Cybersecurity Recommendations

Cybersecurity is more than just a buzzword: it's something that pertains to every device that is connected to the internet. IP video surveillance is not immune to cyber risks, but taking basic steps toward protecting and strengthening networks and networked appliances will make them less susceptible to attacks. Below are some tips and recommendations on how to create a more secured security system.

#### **Mandatory actions to be taken for basic equipment network security:**

#### **1. Use Strong Passwords**

Please refer to the following suggestions to set passwords:

- The length should not be less than 8 characters;
- Include at least two types of characters; character types include upper and lower case letters, numbers and symbols;
- Do not contain the account name or the account name in reverse order;
- Do not use continuous characters, such as 123, abc, etc.;
- Do not use overlapped characters, such as 111, aaa, etc.;

#### **2. Update Firmware and Client Software in Time**

- According to the standard procedure in Tech-industry, we recommend to keep your equipment (such as NVR, DVR, IP camera, etc.) firmware up-to-date to ensure the system is equipped with the latest security patches and fixes. When the equipment is connected to the public network, it is recommended to enable the "auto-check for updates" function to obtain timely information of firmware updates released by the manufacturer.
- We suggest that you download and use the latest version of client software.

#### "**Nice to have" recommendations to improve your equipment network security:**

#### **1. Physical Protection**

We suggest that you perform physical protection to equipment, especially storage devices. For example, place the equipment in a special computer room and cabinet, and implement well-done access control permission and key management to prevent unauthorized personnel from carrying out physical contacts such as damaging hardware, unauthorized connection of removable equipment (such as USB flash disk, serial port), etc.

#### **2. Change Passwords Regularly**

We suggest that you change passwords regularly to reduce the risk of being guessed or cracked.

#### **3. Set and Update Passwords Reset Information Timely**

The equipment supports password reset function. Please set up related information for password reset in time, including the end user's mailbox and password protection questions. If the information changes, please modify it in time. When setting password protection questions, it is suggested not to use those that can be easily guessed.

#### **4. Enable Account Lock**

The account lock feature is enabled by default, and we recommend you to keep it on to guarantee the account security. If an attacker attempts to log in with the wrong password several times, the corresponding account and the source IP address will be locked.

#### **5. Change Default HTTP and Other Service Ports**

We suggest you to change default HTTP and other service ports into any set of numbers between 1024~65535, reducing the risk of outsiders being able to guess which ports you are using.

#### **6. Enable HTTPS**

We suggest you to enable HTTPS, so that you visit Web service through a secure communication channel.

#### **7. Enable Whitelist**

We suggest you to enable whitelist function to prevent everyone, except those with specified IP addresses, from accessing the system. Therefore, please be sure to add your computer's IP address and the accompanying equipment's IP address to the whitelist.

#### **8. MAC Address Binding**

We recommend you to bind the IP and MAC address of the gateway to the equipment, thus reducing the risk of ARP spoofing.

#### **9. Assign Accounts and Privileges Reasonably**

According to business and management requirements, reasonably add users and assign a minimum set of permissions to them.

#### **10. Disable Unnecessary Services and Choose Secure Modes**

If not needed, it is recommended to turn off some services such as SNMP, SMTP, UPnP, etc., to reduce risks.

If necessary, it is highly recommended that you use safe modes, including but not limited to the following services:

- SNMP: Choose SNMP v3, and set up strong encryption passwords and authentication passwords.
- SMTP: Choose TLS to access mailbox server.
- FTP: Choose SFTP, and set up strong passwords.
- AP hotspot: Choose WPA2-PSK encryption mode, and set up strong passwords.

#### **11. Audio and Video Encrypted Transmission**

If your audio and video data contents are very important or sensitive, we recommend that you use encrypted transmission function, to reduce the risk of audio and video data being stolen during transmission.

Reminder: encrypted transmission will cause some loss in transmission efficiency.

#### **12. Secure Auditing**

- Check online users: we suggest that you check online users regularly to see if the device is logged in without authorization.
- Check equipment log: By viewing the logs, you can know the IP addresses that were used to log in to your devices and their key operations.

#### **13. Network Log**

Due to the limited storage capacity of the equipment, the stored log is limited. If you need to save the log for a long time, it is recommended that you enable the network log function to ensure that the critical logs are synchronized to the network log server for tracing.

#### **14. Construct a Safe Network Environment**

In order to better ensure the safety of equipment and reduce potential cyber risks, we recommend:

• Disable the port mapping function of the router to avoid direct access to the intranet devices from external network.

#### Побоввави и к систем обезопасности TELECAMERRALRU

- The network should be partitioned and isolated according to the actual network needs. If there are no communication requirements between two sub networks, it is suggested to use VLAN, network GAP and other technologies to partition the network, so as to achieve the network isolation effect.
- Establish the 802.1x access authentication system to reduce the risk of unauthorized access to private networks.